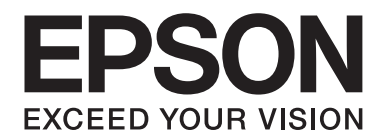

# **Manual de Fontes**

NPD4628-00 PT

# **Índice de Conteúdo**

### **[Direitos de Autor e Designações Comerciais](#page-2-0)**

### Capítulo 1 **[Trabalhar com Fontes](#page-4-0)**

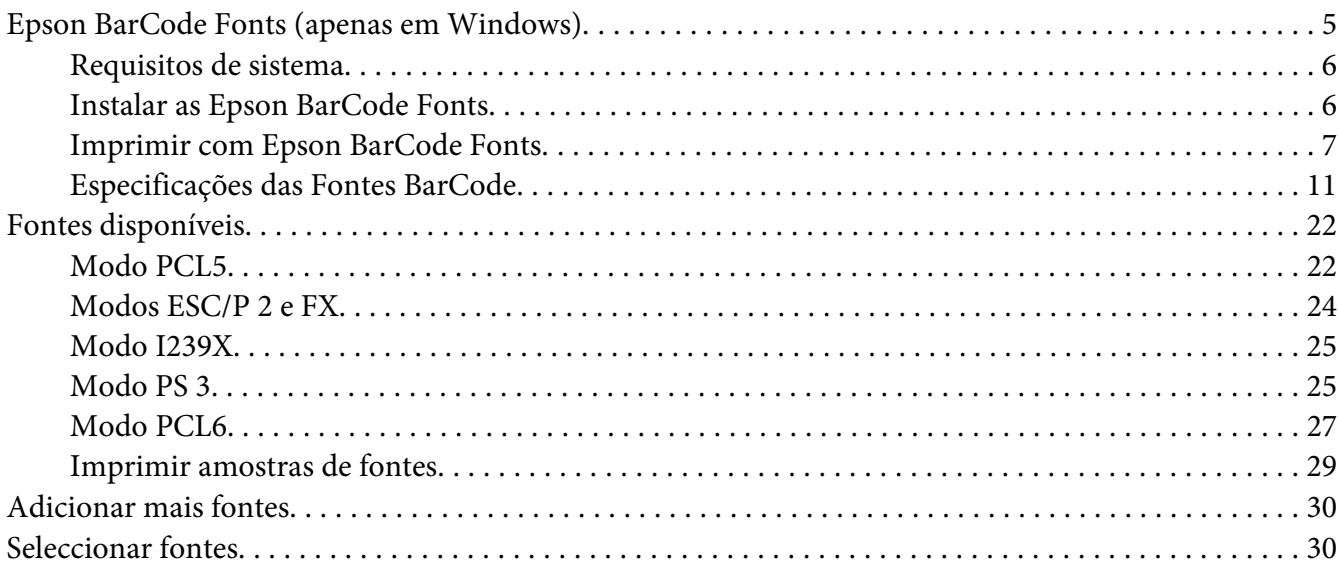

### Capítulo 2 **[Conjuntos de Símbolos](#page-30-0)**

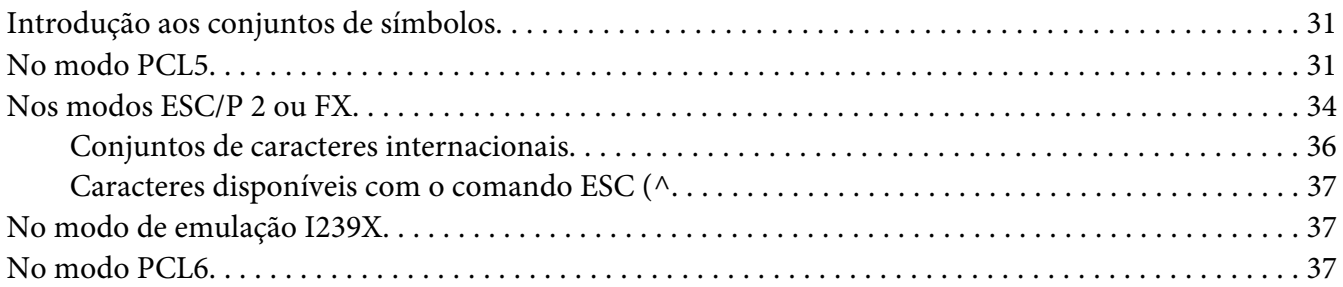

#### **[Índice](#page-40-0)**

# <span id="page-2-0"></span>**Direitos de Autor e Designações Comerciais**

Nenhuma parte desta publicação pode ser reproduzida, arquivada ou transmitida em qualquer formato ou por qualquer meio, mecânico, fotocópia, gravação ou outro, sem a autorização prévia, por escrito, da Seiko Epson Corporation. Não é assumida nenhuma responsabilidade relacionada com patentes, no que diz respeito às informações contidas neste manual. Também não é assumida nenhuma responsabilidade por danos resultantes da utilização das informações contidas neste manual.

Nem a Seiko Epson Corporation, nem as suas filiais, se responsabilizam perante o comprador deste produto, ou perante terceiros, por danos, perdas, custos ou despesas incorridos pelo comprador ou por terceiros em resultado de: acidentes, utilização incorrecta ou abusos do produto, modificações não autorizadas, reparações ou alterações do produto, ou (exceptuando os E.U.A.) pelo incumprimento das instruções de funcionamento e manutenção da Seiko Epson Corporation.

Nem a Seiko Epson Corporation, nem as suas filiais serão responsáveis por quaisquer danos ou problemas decorrentes da utilização de quaisquer opções ou consumíveis que não sejam os designados como Produtos Epson Originais ou Produtos Aprovados Epson pela Seiko Epson Corporation.

Inclui o Zoran Corporation Integrated Print System (IPS) para emulação da linguagem de impressão.

#### **ZORAN**

Parte do Perfil ICC existente neste produto foi criado por Gretag Macbeth ProfileMaker. Gretag Macbeth é a marca registada da Gretag Macbeth Holding AG Logo. ProfileMaker é uma designação comercial da LOGO GmbH.

IBM e PS/2 são marcas registadas da International Business Machines Corporation.

Microsoft®, Windows® e Windows Vista® são marcas registadas da Microsoft Corporation.

Apple®, Macintosh®, Mac®, Mac OS®, AppleTalk® e Bonjour® são marcas registadas da Apple, Inc. Apple Chancery, Chicago, Geneva, Hoefler Text, Monaco, New York e True Type são marcas comerciais ou marcas comerciais registadas da Apple, Inc.

EPSON e EPSON ESC/P são marcas comerciais registadas e Epson AcuLaser e Epson ESC/P 2 são marcas comerciais da Seiko Epson Corporation.

Monotype é uma designação comercial da Monotype Imaging, Inc., registada no Instituto norte-americano de patentes e marcas, e pode estar registada em alguns países.

Albertus, Arial, Coronet, GillSans, Times New Roman e Joanna são designações comerciais da The Monotype Corporation, registadas no Instituto norte-americano de patentes e marcas, e podem estar registadas em alguns países.

ITC Avant Garde Gothic, ITC Bookman, ITC Lubalin, ITC Mona Lisa Recut, ITC Symbol, ITC Zapf-Chancery e ITC ZapfDingbats são designações comerciais da International Typeface Corporation, registadas no Instituto norte-americano de patentes e marcas, e podem estar registadas em alguns países.

Clarendon, Helvetica, New Century Schoolbook, Optima, Palatino, Stempel Garamond, Times e Univers são marcas registadas da Heidelberger Druckmaschinen AG, podendo estar registadas em alguns países, mediante licença exclusiva da Linotype Library GmbH, uma filial propriedade total da Heidelberger Druckmaschinen AG.

Wingdings é uma marca registada da Microsoft Corporation nos Estados Unidos da América e noutros países.

Marigold é uma designação comercial da Arthur Baker e pode estar registada em alguns países.

Antique Olive é uma marca registada da Marcel Olive e pode estar registada em alguns países.

Carta e Tekton são marcas registadas da Adobe Systems Incorporated.

Marigold e Oxford são designações comerciais da AlphaOmega Typography.

Coronet é uma marca registada da Ludlow Type Foundry.

Eurostile é uma designação comercial da Nebiolo.

HP e HP LaserJet são marcas registadas da Hewlett-Packard Company.

PCL é uma marca registada da Hewlett-Packard Company.

Adobe, o logótipo da Adobe e PostScript3 são designações comerciais da Adobe Systems Incorporated e podem estar registadas em alguns países.

*Aviso Geral: Os nomes de outros produtos referidos neste documento têm uma finalidade meramente informativa e poderão ser marcas registadas dos respectivos proprietários. A Epson não detém quaisquer direitos sobre essas marcas.*

Copyright © 2012 Seiko Epson Corporation. All rights reserved.

# <span id="page-4-0"></span>Capítulo 1

# **Trabalhar com Fontes**

# **Epson BarCode Fonts (apenas em Windows)**

As Epson BarCode Fonts permitem criar e imprimir facilmente muitos tipos de códigos de barras.

Normalmente, a criação de códigos de barras é um processo laborioso que requer a especificação de vários códigos de comando, tais como "Start bar", "Stop bar" e OCR-B, para além dos próprios caracteres do código de barras. No entanto, as Epson BarCode Fonts foram concebidas para acrescentar automaticamente esses códigos, permitindo ao utilizador imprimir facilmente códigos de barras que cumprem várias normas relativas a códigos de barras.

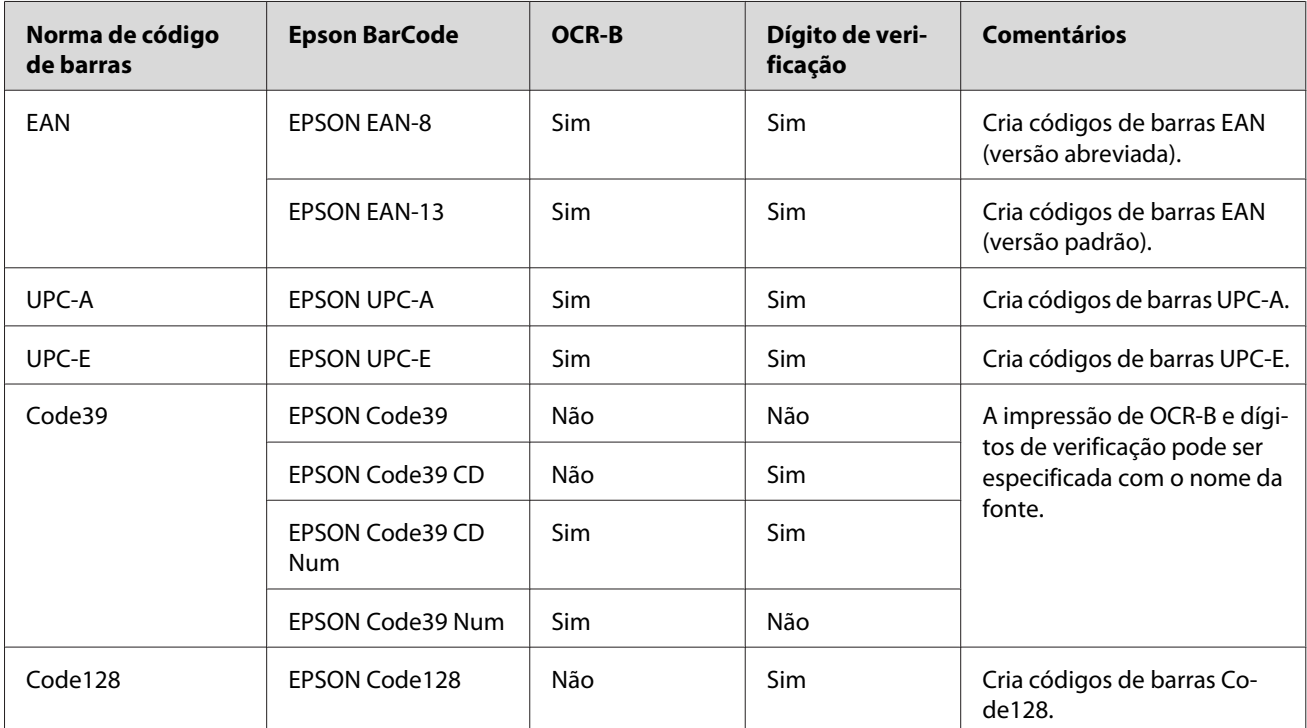

As Epson BarCode Fonts suportam os tipos de códigos de barras apresentados em seguida.

<span id="page-5-0"></span>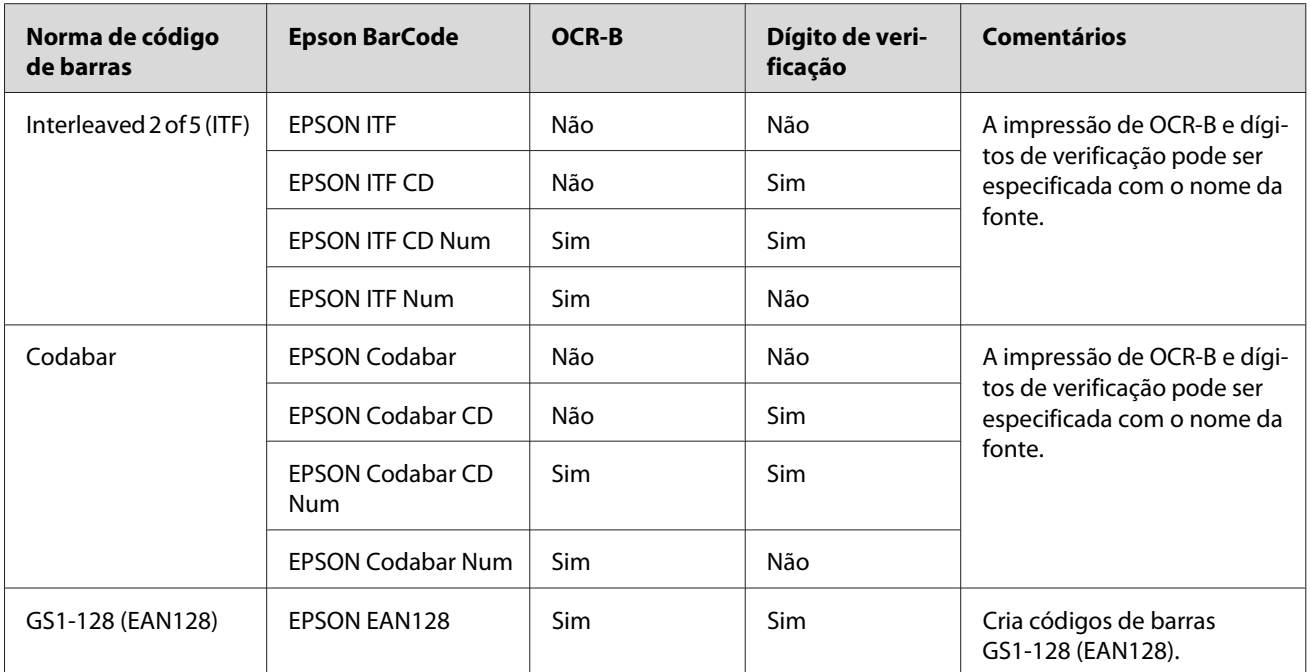

# **Requisitos de sistema**

Para utilizar as Epson BarCode Fonts, o computador tem de cumprir os seguintes requisitos:

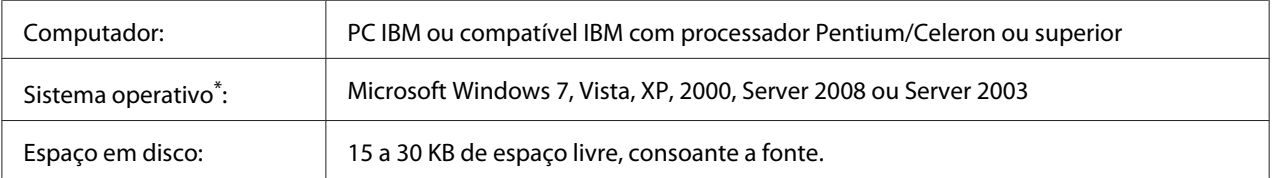

\* As Epson BarCode Fonts só podem ser utilizadas com controladores de impressão Epson.

# **Instalar as Epson BarCode Fonts**

Para instalar as Epson BarCode Fonts, execute as operações apresentadas em seguida. O procedimento aqui descrito refere-se à instalação em Windows XP; o procedimento de instalação relativo a outros sistemas operativos Windows é quase idêntico.

- 1. Certifique-se de que a impressora está desligada e de que o Windows está activo no computador.
- 2. Introduza o Software Disc da impressora na unidade de CD/DVD.

#### <span id="page-6-0"></span>*Nota:*

*Se o ecrã do programa de instalação Epson não aparecer automaticamente, faça clique em* **Start (Iniciar)** *e, em seguida, faça clique em* **Computer (Computador)** *(Windows 7, Vista ou Server 2008) ou no ícone* **My Computer (O meu computador)** *situado no ambiente de trabalho (Windows XP, 2000 ou Server 2003). Clique com o botão direito do rato no ícone do* **CD-ROM***, clique em* **OPEN (Abrir)** *no menu que aparece e, em seguida, faça duplo clique em* **EPSetup.exe** *ou* **InstallNavi.exe***.*

Se for apresentado o ecrã do acordo de licença, avance para o passo 6.

- 3. Quando o programa de instalação Epson for apresentado, clique em **Software List (Lista de software)**.
- 4. Seleccione **Epson BarCode Font** e, em seguida, clique no botão **Next (Seguinte)**.
- 5. Quando for apresentado o ecrã do acordo de licença de software, leia o acordo e, em seguida, faça clique em **Accept (Aceitar)**. Depois, siga as instruções apresentadas no ecrã.

Quando a instalação é concluída, avance para o passo 8.

- 6. Leia a declaração do acordo de licença do software, seleccione a caixa de verificação no ecrã, e em seguida, clique em **Next (Seguinte)**.
- 7. Seleccione **Epson BarCode Font** e, em seguida, clique em **Install (Instalar)**. Depois, siga as instruções apresentadas no ecrã.

Quando a instalação é concluída, avance para o passo 8.

8. Clique em **Cancel (Cancelar)**.

As Epson BarCode Fonts estão instaladas no computador.

# **Imprimir com Epson BarCode Fonts**

Para criar e imprimir códigos de barras utilizando as Epson BarCode Fonts, execute as operações apresentadas em seguida. A aplicação apresentada nestas instruções é o Microsoft WordPad. O procedimento pode ser ligeiramente diferente quando a impressão é efectuada a partir de outras aplicações.

1. Abra um documento na aplicação e introduza os caracteres que pretende converter num código de barras.

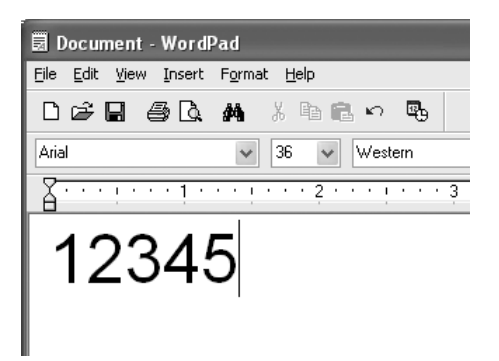

2. Seleccione os caracteres e, em seguida, a opção **Font (Fonte)** do menu Formatar.

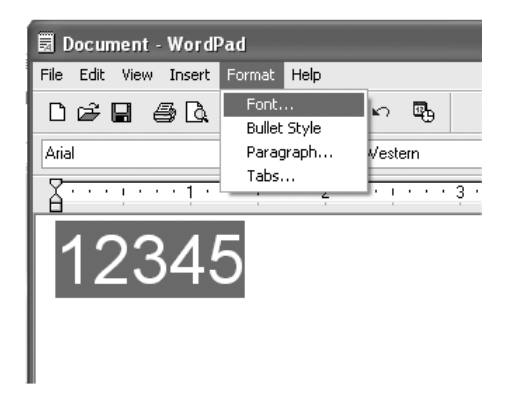

3. Seleccione a Epson BarCode Font que pretende utilizar, defina o respectivo tamanho e faça clique em **OK**.

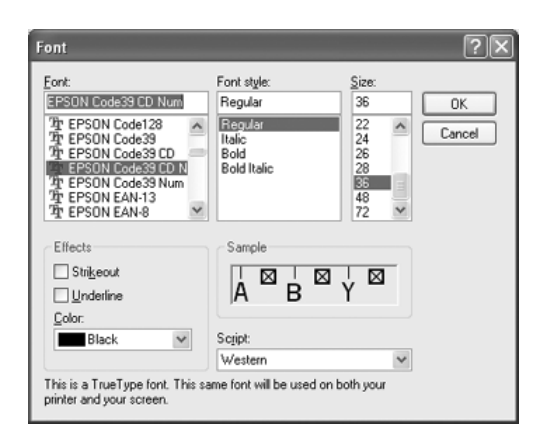

#### *Nota:*

*Não é possível utilizar fontes com tamanho superior a 96 pontos ao imprimir códigos de barras.*

4. Os caracteres seleccionados aparecem como caracteres de códigos de barras semelhantes aos apresentados em seguida.

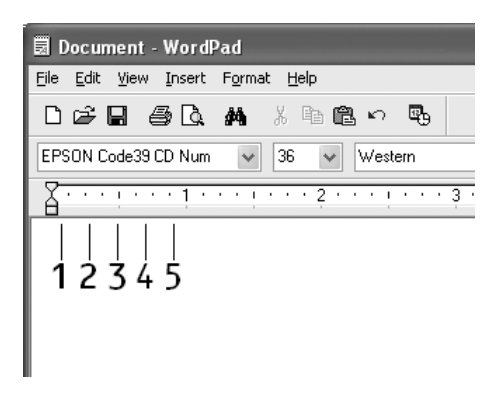

5. Seleccione **Print (Imprimir)** no menu Ficheiro, seleccione a impressora Epson e faça clique em **Properties (Propriedades)**. Efectue as seguintes definições no controlador de impressão. A sua impressora é uma impressora a preto e branco. Consulte a secção Controlador de impressora a preto e branco na tabela apresentada em seguida.

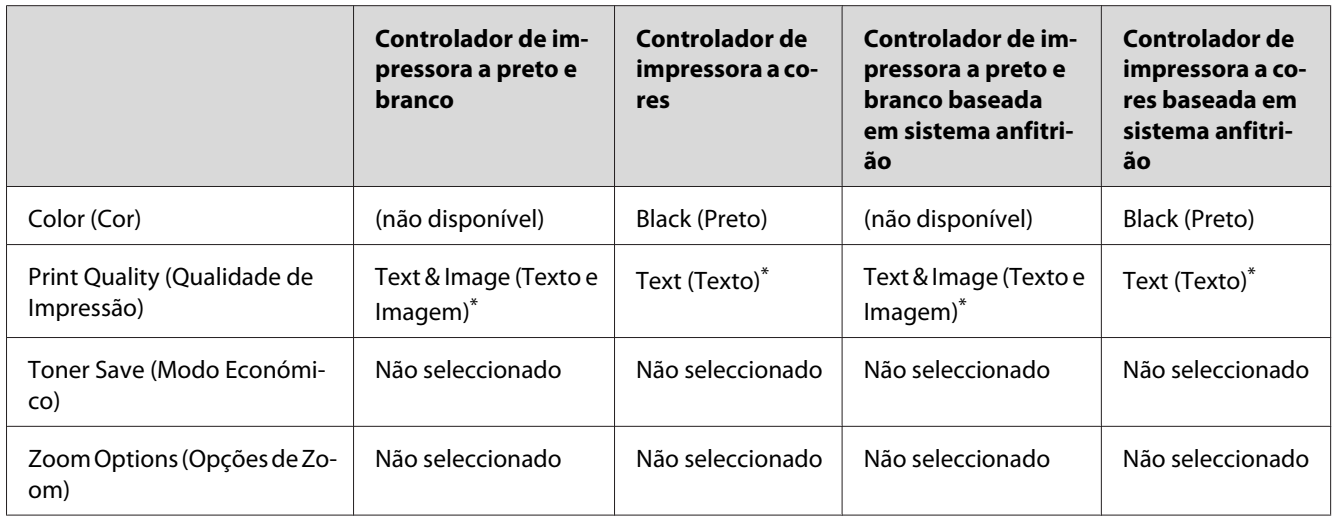

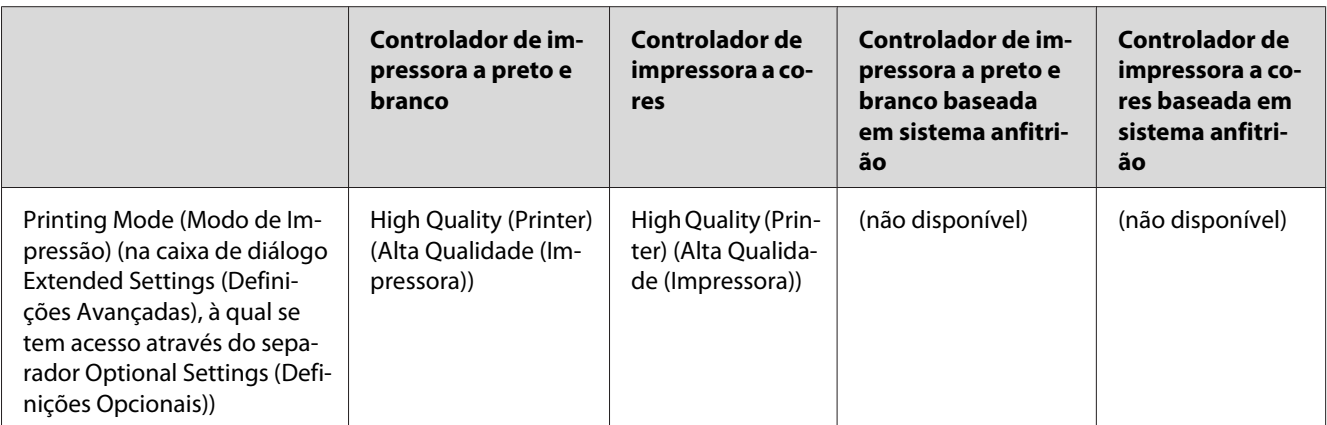

\* Ao efectuar configurações na janela More Settings (Outras Definições) que é apresentada ao seleccionar a caixa de verificação **Advanced (Avançado)** e premir o botão **More Settings (Outras Definições)**, defina a Resolution (Resolução) ou Print Quality (Qualidade de Impressão) como **Fine (Óptima)**.

6. Faça clique em **OK** para imprimir o código de barras.

#### *Nota:*

*Se existir um erro na cadeia de caracteres do código de barras, como, por exemplo, dados inadequados, o código de barras é impresso tal como aparece no ecrã, mas não pode ser lido por um leitor de códigos de barras.*

#### **Notas relativas à introdução e formatação de códigos de barras**

Tenha o seguinte em mente ao introduzir e formatar caracteres de códigos de barras:

- ❏ Não aplique sombras nem formatos de caracteres especiais, tais como negrito, itálico ou sublinhado.
- ❏ Imprima os códigos de barras apenas a preto e branco.
- ❏ Ao rodar os caracteres, especifique apenas ângulos de rotação de 90˚, 180˚ e 270˚.
- ❏ Desactive todas as definições de espaçamento automático de caracteres e de palavras na aplicação.
- ❏ Não utilize funções da aplicação que ampliem ou reduzam o tamanho dos caracteres apenas na horizontal ou na vertical.
- ❏ Desactive as funções de correcção automática de ortografia, gramática, espaçamento, etc. da aplicação.
- ❏ Para fazer mais facilmente a distinção entre os códigos de barras e o outro texto do documento, defina a aplicação para apresentar os símbolos de texto, tais como marcas de parágrafo, tabulações, etc.
- <span id="page-10-0"></span>❏ Uma vez que os caracteres especiais, tais como a barra de início e a barra de fim, são acrescentados quando a Epson BarCode Font é seleccionada, o código de barras produzido pode ter mais caracteres do que os introduzidos originalmente.
- ❏ Para obter resultados óptimos, utilize apenas os tamanhos de fonte recomendados na secção "Especificações das Fontes BarCode" na página 11 para a Epson BarCode Font que estiver a utilizar. Os códigos de barras com outros tamanhos poderão não ser lidos por todos os leitores de códigos de barras.

#### *Nota:*

*Consoante a densidade de impressão, ou a qualidade ou cor do papel, os códigos de barras poderão não ser lidos por todos os leitores de códigos de barras. Imprima uma amostra e certifique-se de que o código de barras pode ser lido, antes de imprimir grandes volumes.*

# **Especificações das Fontes BarCode**

Esta secção contém informações pormenorizadas sobre as especificações de introdução de caracteres de cada Epson BarCode Font.

## **EPSON EAN-8**

- ❏ EAN-8 é uma versão abreviada de oito dígitos da norma de códigos de barras EAN.
- ❏ Uma vez que o dígito de verificação é acrescentado automaticamente, só podem ser introduzidos 7 caracteres.

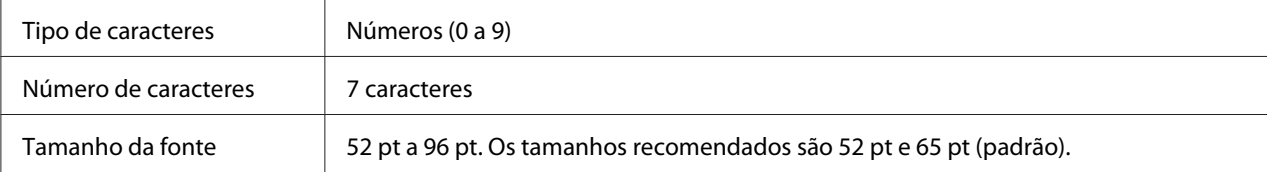

Os códigos apresentados em seguida são inseridos automaticamente e não é necessário introduzi-los manualmente:

- ❏ Margem esquerda/direita
- ❏ Barra lateral esquerda/direita
- ❏ Barra central
- ❏ Dígito de verificação
- ❏ OCR-B

#### **Amostra de impressão**

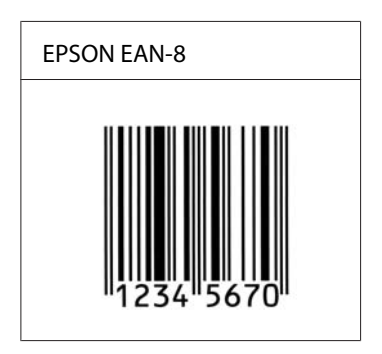

#### **EPSON EAN-13**

- ❏ O EAN-13 corresponde ao código de barras EAN de 13 dígitos padrão.
- ❏ Uma vez que o dígito de verificação é acrescentado automaticamente, só podem ser introduzidos 12 caracteres.

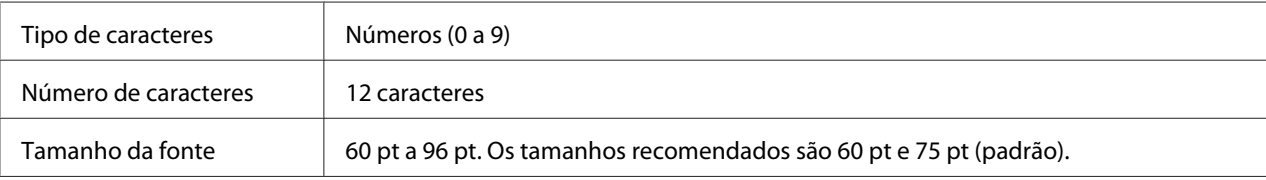

Os códigos apresentados em seguida são inseridos automaticamente e não é necessário introduzi-los manualmente:

- ❏ Margem esquerda/direita
- ❏ Barra lateral esquerda/direita
- ❏ Barra central
- ❏ Dígito de verificação
- ❏ OCR-B

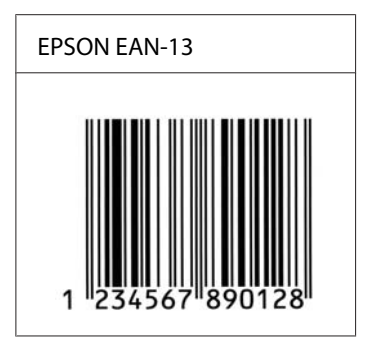

#### **EPSON UPC-A**

- ❏ O UPC-A é o código de barras padrão especificado pelo American Universal Product Code (Manual de especificações de símbolos UPC).
- ❏ Só são suportados códigos UPC normais. Não são suportados códigos suplementares.

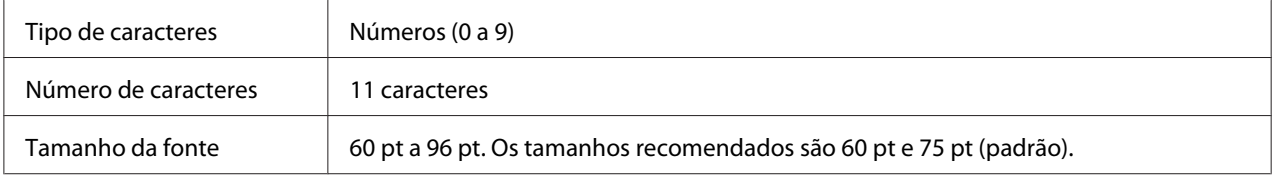

Os códigos apresentados em seguida são inseridos automaticamente e não é necessário introduzi-los manualmente:

- ❏ Margem esquerda/direita
- ❏ Barra lateral esquerda/direita
- ❏ Barra central
- ❏ Dígito de verificação
- ❏ OCR-B

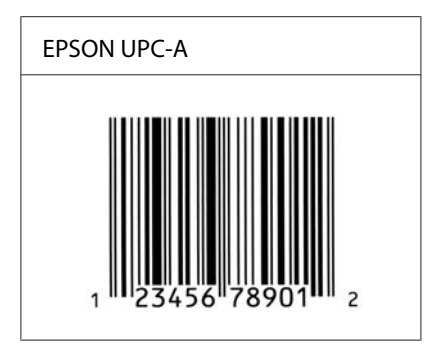

### **EPSON UPC-E**

❏ O UPC-E é o código de barras UPC-A com supressão de zeros (elimina os zeros desnecessários) especificado pelo American Universal Product Code (Manual de especificações de símbolos UPC).

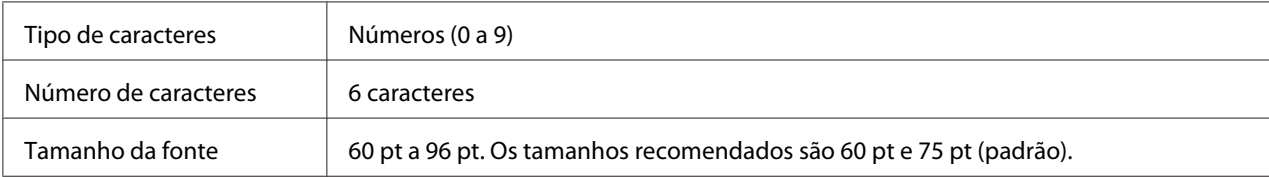

Os códigos apresentados em seguida são inseridos automaticamente e não é necessário introduzi-los manualmente:

- ❏ Margem esquerda/direita
- ❏ Barra lateral esquerda/direita
- ❏ Dígito de verificação
- ❏ OCR-B
- ❏ O número "0"

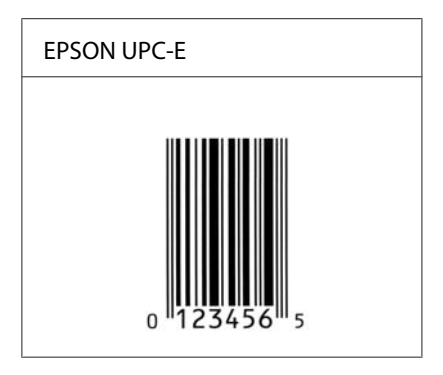

#### **EPSON Code39**

- ❏ Estão disponíveis quatro fontes Code39, o que permite activar e desactivar a inserção automática de dígitos de verificação e OCR-B.
- ❏ A altura do código de barras é ajustada automaticamente para 15% ou mais do seu comprimento total, de acordo com a norma Code39. Por este motivo, é importante manter pelo menos um espaço entre o código de barras e o texto circundante, para evitar sobreposições.
- ❏ Nos códigos de barras Code39, os espaços devem ser introduzidos como sublinhados ("\_").
- ❏ Se imprimir dois ou mais códigos de barras numa linha, separe-os com uma tabulação ou seleccione uma fonte que não seja a Fonte BarCode e introduza o espaço. Se introduzir um espaço com uma fonte Code39 seleccionada, o código de barras estará incorrecto.

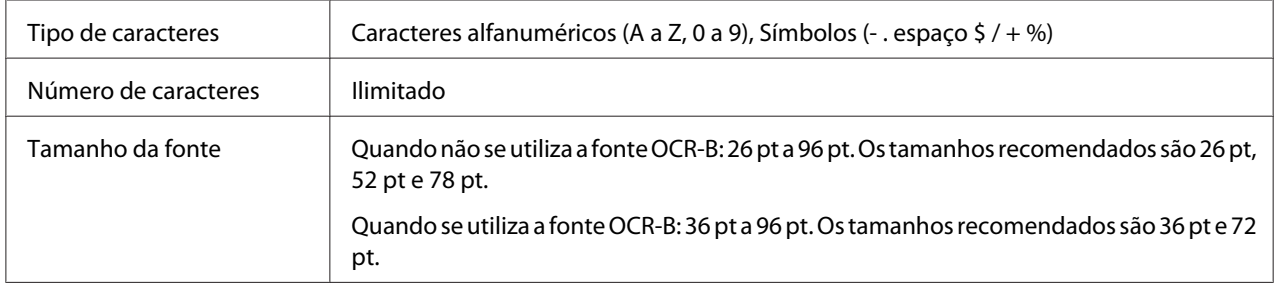

Os códigos apresentados em seguida são inseridos automaticamente e não é necessário introduzi-los manualmente:

- ❏ Zona livre esquerda/direita
- ❏ Dígito de verificação
- ❏ Carácter de início/fim

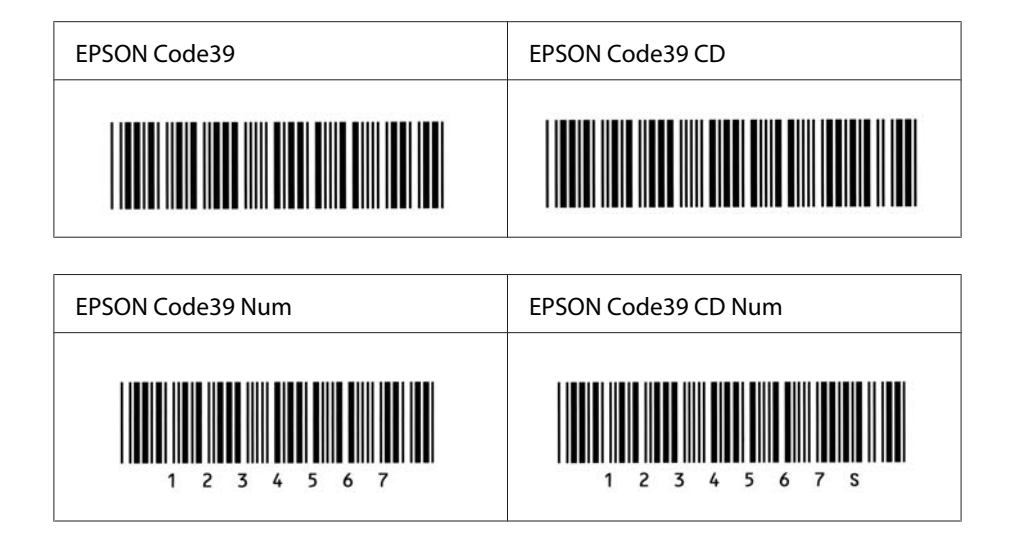

### **EPSON Code128**

- ❏ As fontes Code128 suportam os conjuntos de códigos A, B, e C. Quando o conjunto de códigos de uma linha de caracteres é alterado a meio da linha, é automaticamente inserido um código de conversão.
- ❏ A altura do código de barras é ajustada automaticamente para 15% ou mais do seu comprimento total, de acordo com a norma Code128. Por este motivo, é importante manter pelo menos um espaço entre o código de barras e o texto circundante, para evitar sobreposições.
- ❏ Algumas aplicações apagam automaticamente os espaços existentes no fim das linhas ou convertem vários espaços seguidos em tabulações. Os códigos de barras que contêm espaços podem não ser impressos correctamente a partir de aplicações que apagam os espaços existentes no fim das linhas ou convertem vários espaços seguidos em tabulações.
- ❏ Se imprimir dois ou mais códigos de barras numa linha, separe-os com uma tabulação ou seleccione uma fonte que não seja a Fonte BarCode e introduza o espaço. Se introduzir um espaço com uma fonte Code128 seleccionada, o código de barras estará incorrecto.

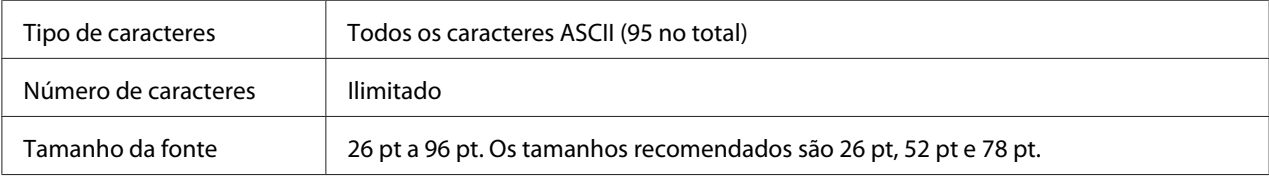

Os códigos apresentados em seguida são inseridos automaticamente e não é necessário introduzi-los manualmente:

❏ Zona livre esquerda/direita

- ❏ Carácter de início/fim
- ❏ Dígito de verificação
- ❏ Carácter de mudança de conjunto de códigos

#### **Amostra de impressão**

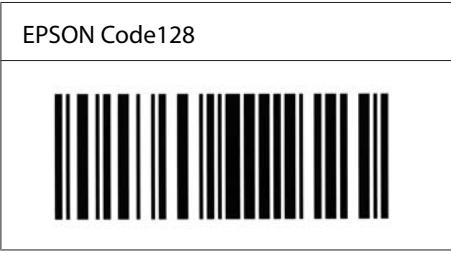

### **EPSON ITF**

- ❏ AS fontes EPSON ITF estão em conformidade com a norma USS Interleaved 2-of-5 (Americana).
- ❏ Estão disponíveis quatro fontes EPSON ITF, o que permite activar e desactivar a inserção automática de dígitos de verificação e OCR-B.
- ❏ A altura do código de barras é ajustada automaticamente para 15% ou mais do seu comprimento total, de acordo com a norma Interleaved 2-of-5. Por este motivo, é importante manter pelo menos um espaço entre o código de barras e o texto circundante, para evitar sobreposições.
- ❏ A norma Interleaved 2 of 5 trata cada grupo de dois caracteres como um conjunto. Quando existe um número ímpar de caracteres, acrescenta automaticamente um zero ao início da sequência de caracteres.

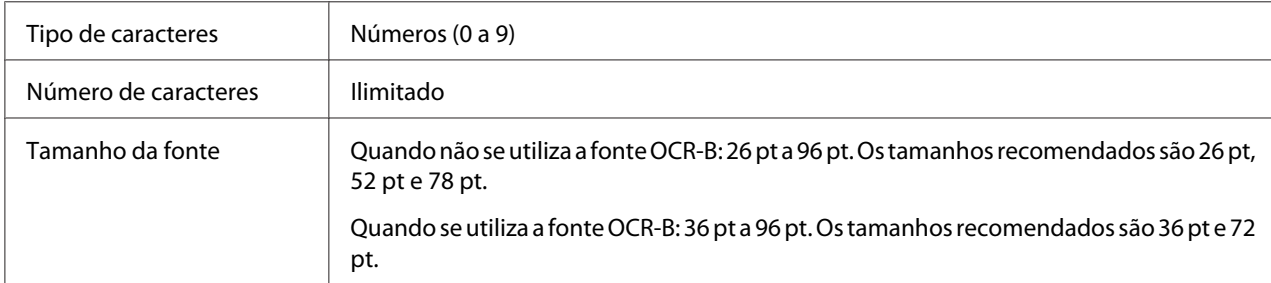

Os códigos apresentados em seguida são inseridos automaticamente e não é necessário introduzi-los manualmente:

- ❏ Zona livre esquerda/direita
- ❏ Carácter de início/fim
- ❏ Dígito de verificação
- ❏ Número "0" (acrescentado ao início da sequência de caracteres, se necessário)

#### **Amostra de impressão**

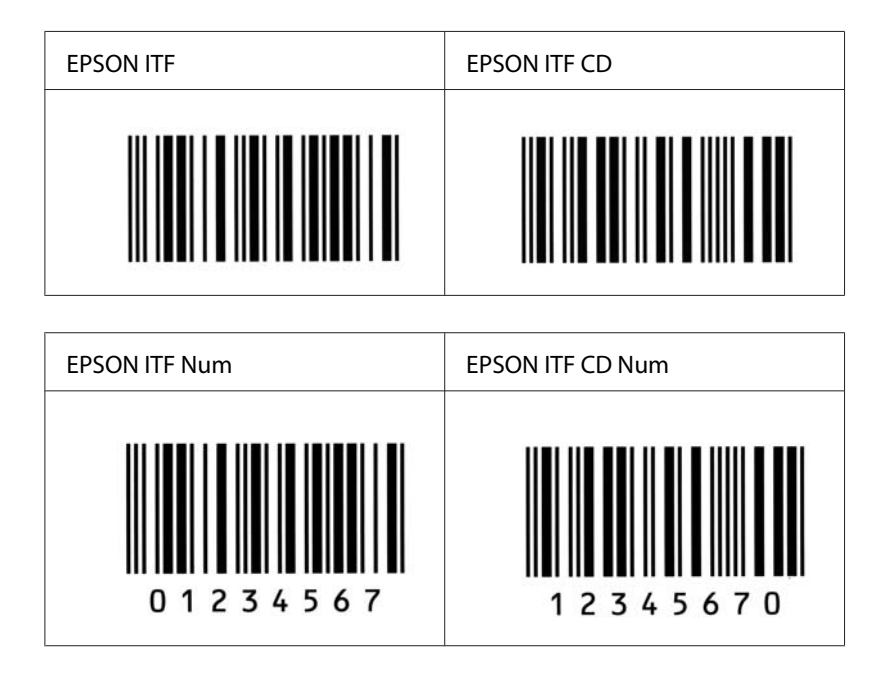

#### **EPSON Codabar**

- ❏ Estão disponíveis quatro fontes Codabar o que permite activar e desactivar a inserção automática de dígitos de verificação e OCR-B.
- ❏ A altura do código de barras é ajustada automaticamente para 15% ou mais do seu comprimento total, de acordo com a norma Codabar. Por este motivo, é importante manter pelo menos um espaço entre o código de barras e o texto circundante, para evitar sobreposições.
- ❏ Quando é introduzido um carácter de início ou fim, as fontes Codabar inserem automaticamente o carácter complementar.
- ❏ Se não for introduzido nem um carácter de início nem um de fim, estes caracteres são introduzidos automaticamente como a letra *"A"*.

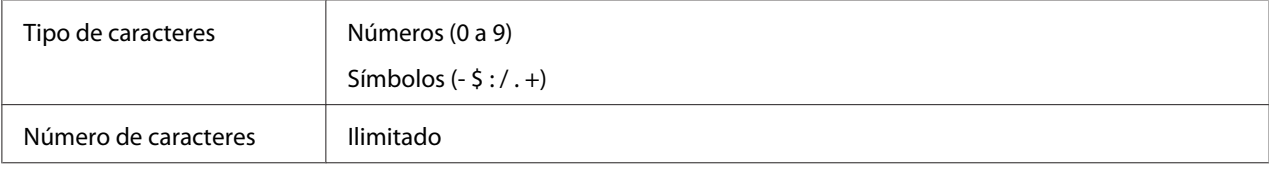

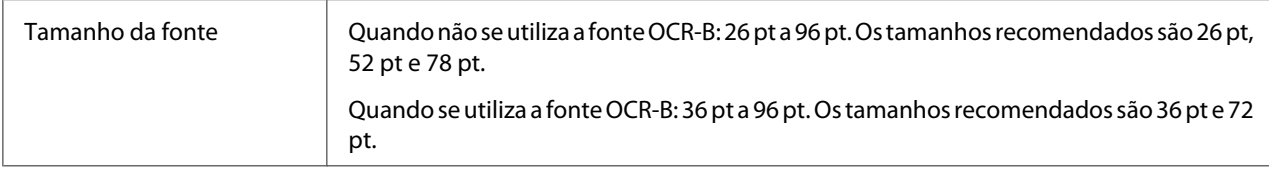

Os códigos apresentados em seguida são inseridos automaticamente e não é necessário introduzi-los manualmente:

- ❏ Zona livre esquerda/direita
- ❏ Carácter de início/fim (quando não é introduzido)
- ❏ Dígito de verificação

#### **Amostra de impressão**

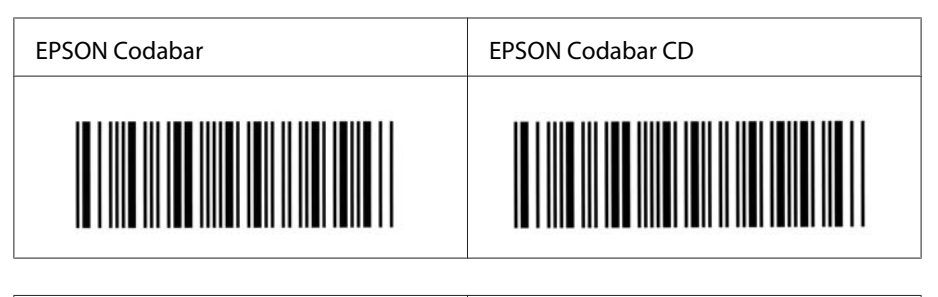

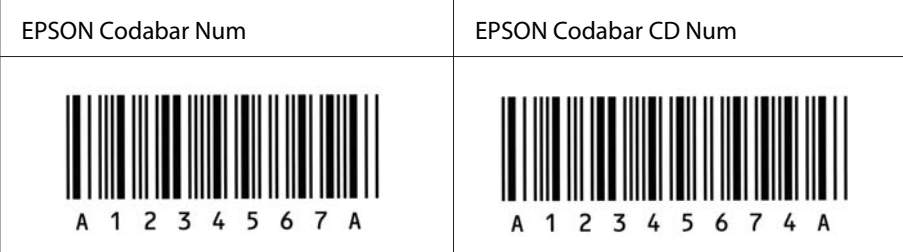

#### **EPSON EAN128**

❏ As fontes GS1-128 (EAN128) suportam os conjuntos de códigos A, B, e C. Quando o conjunto de códigos de uma linha de caracteres é alterado a meio da linha, é automaticamente inserido um código de conversão.

❏ Os seguintes 4 tipos de propriedades são suportados como Identificadores de Aplicação (IA).

01: Número global de artigo comercializado 10: Número de lote 17: Data de expiração 30: Quantidade

- ❏ A altura do código de barras é ajustada automaticamente para 15% ou mais do seu comprimento total, de acordo com a norma Code128. Por este motivo, é importante manter pelo menos um espaço entre o código de barras e o texto circundante, para evitar sobreposições.
- ❏ Algumas aplicações apagam automaticamente os espaços existentes no fim das linhas ou convertem vários espaços seguidos em tabulações. Os códigos de barras que contêm espaços podem não ser impressos correctamente a partir de aplicações que apagam os espaços existentes no fim das linhas ou convertem vários espaços seguidos em tabulações.
- ❏ Se imprimir dois ou mais códigos de barras numa linha, separe-os com uma tabulação ou seleccione uma fonte que não seja a Fonte BarCode e introduza o espaço. Se introduzir um espaço com uma fonte GS1-128 (EAN128) seleccionada, o código de barras estará incorrecto.

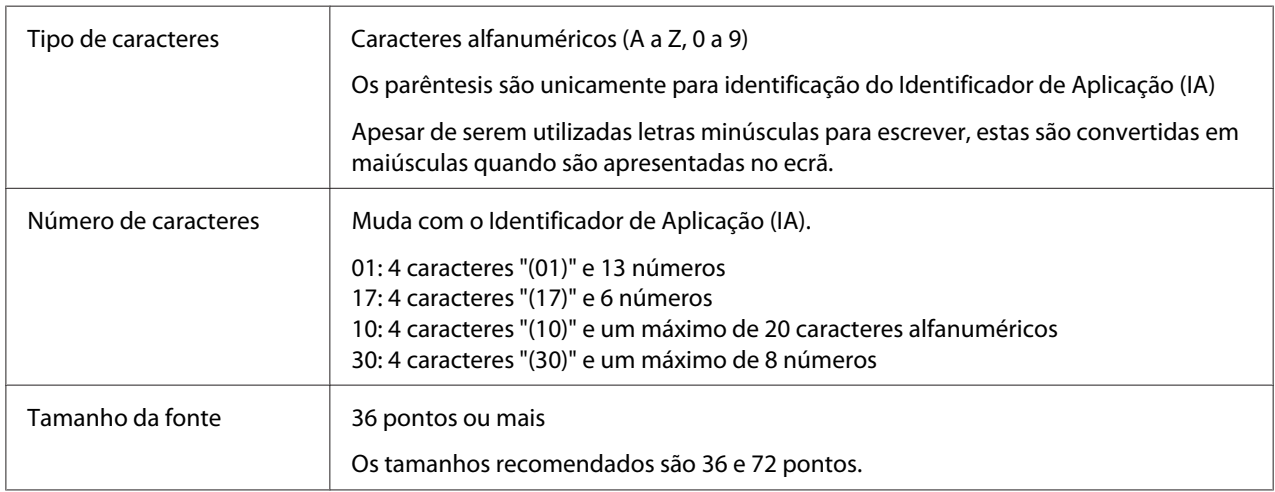

Os códigos apresentados em seguida são inseridos automaticamente e não é necessário introduzi-los manualmente:

- ❏ Zona livre esquerda/direita
- ❏ Carácter de início/fim
- ❏ Carácter FNC1

É inserido para discernimento do Code128 e para fazer uma pausa do identificador de aplicação de comprimento variável.

- ❏ Dígito de verificação
- ❏ Carácter de mudança de conjunto de códigos

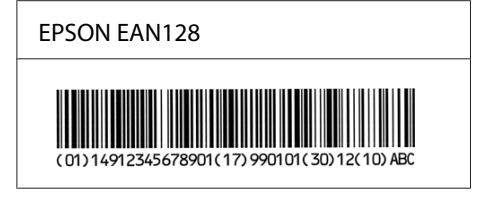

# <span id="page-21-0"></span>**Fontes disponíveis**

As fontes fornecidas com a impressora são apresentadas em seguida, de acordo com o modo de emulação.

# **Modo PCL5**

Para informações sobre os conjuntos de símbolos, consulte ["No modo PCL5" na página 31.](#page-30-0)

# **Fonte vectorial**

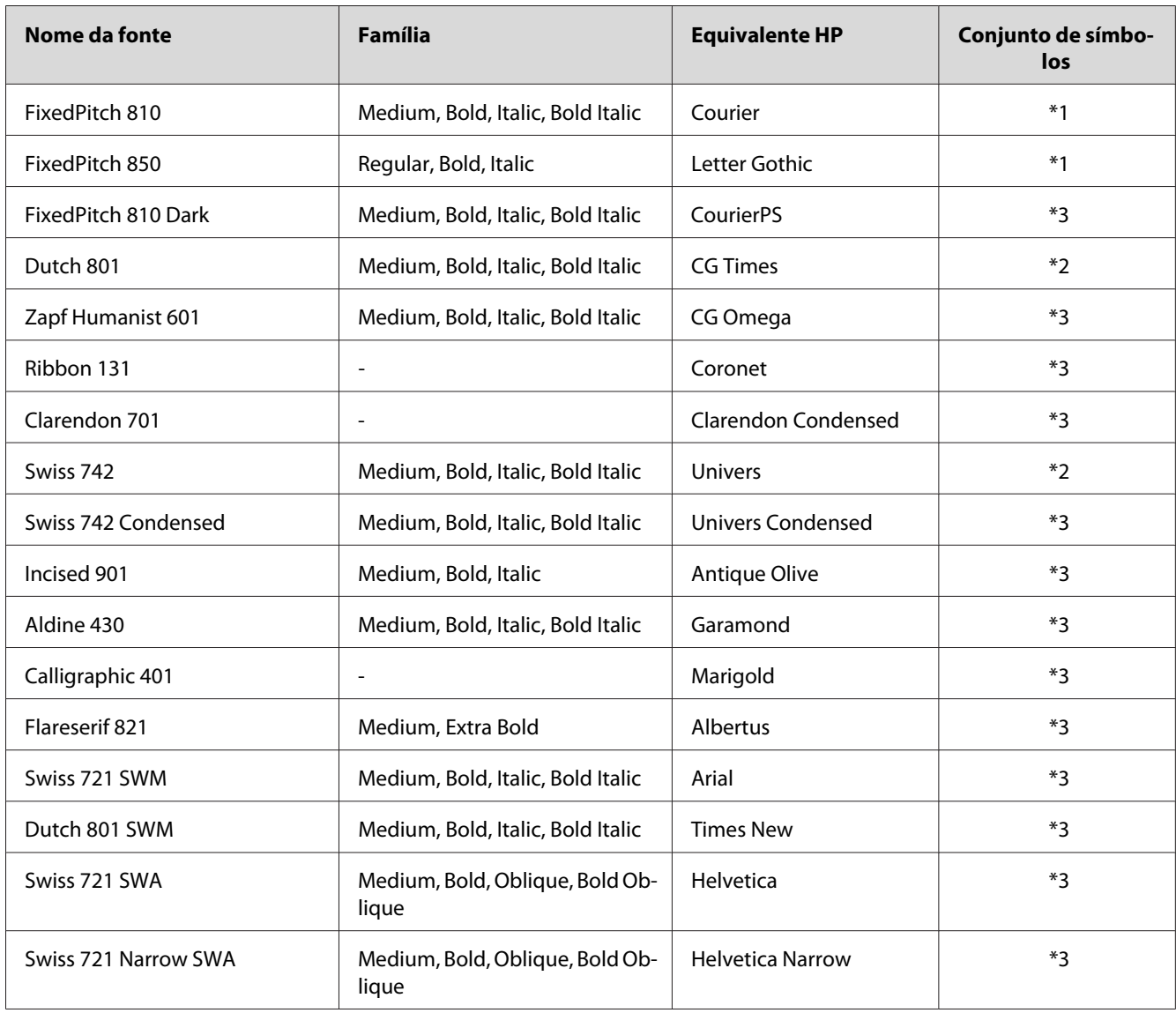

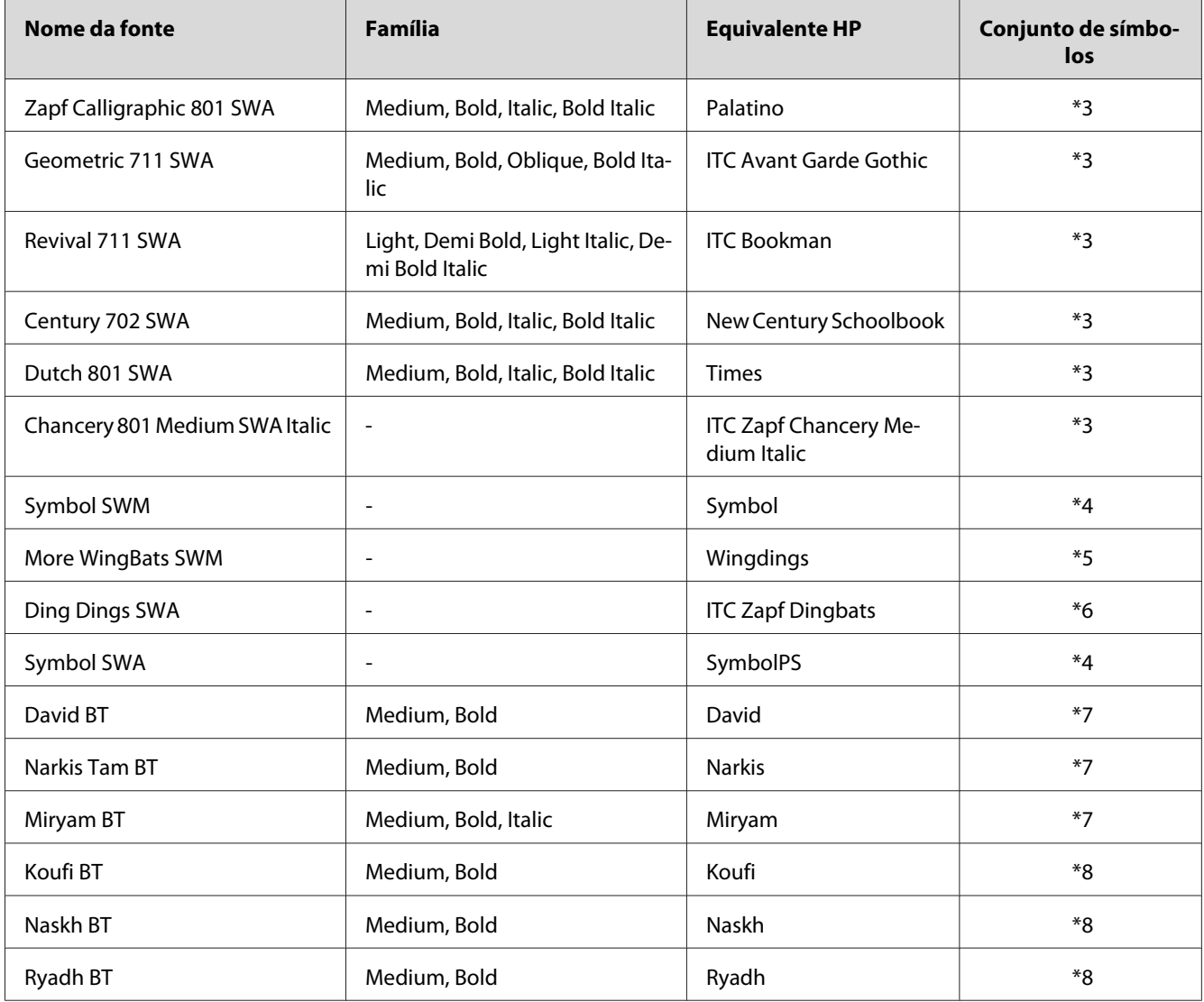

# **Fonte bitmap**

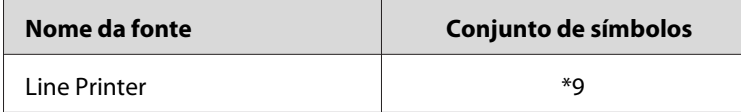

## **OCR/Fonte Bitmap BarCode**

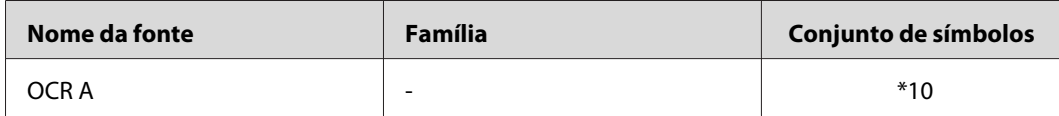

<span id="page-23-0"></span>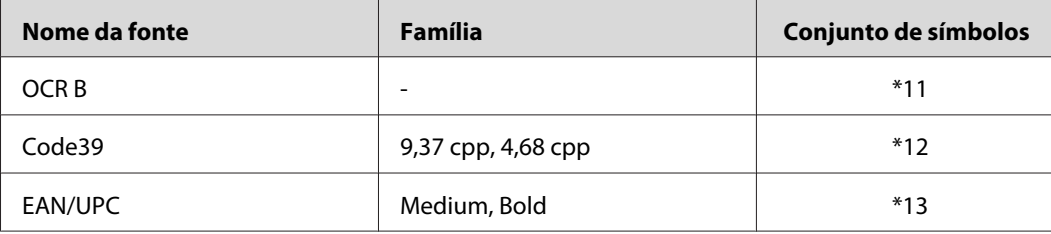

#### *Nota:*

*Consoante a densidade de impressão, ou a qualidade ou cor do papel, as fontes OCR A, OCR B, Code39, e EAN/UPC poderão ser ilegíveis. Imprima uma amostra e certifique-se de que as fontes são legíveis, antes de imprimir grandes volumes.*

# **Modos ESC/P 2 e FX**

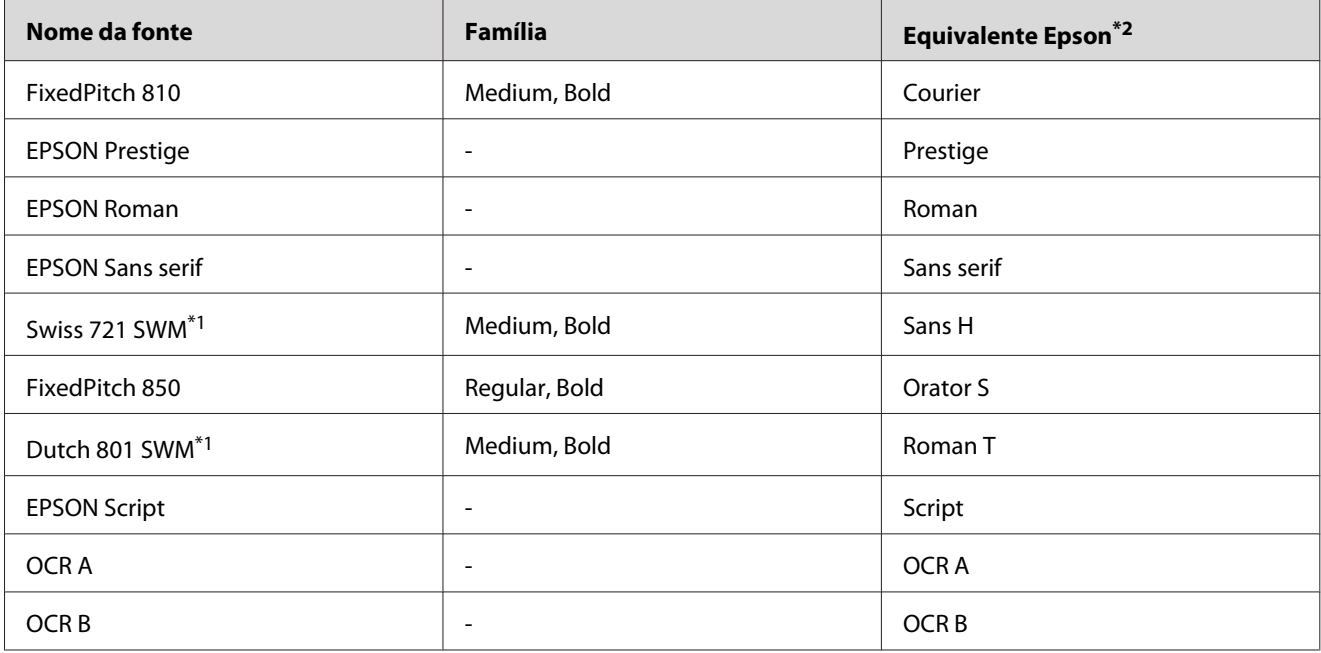

\*1 Disponível apenas no modo ESC/P2.

\*<sup>2</sup> Seleccione este nome através do painel de controlo da impressora ou de EpsonNet Config with Web Browser.

#### *Nota:*

*Consoante a densidade de impressão, ou a qualidade ou cor do papel, as fontes OCR A e OCR B poderão ser ilegíveis. Imprima uma amostra e certifique-se de que as fontes são legíveis, antes de imprimir grandes volumes.*

# <span id="page-24-0"></span>**Modo I239X**

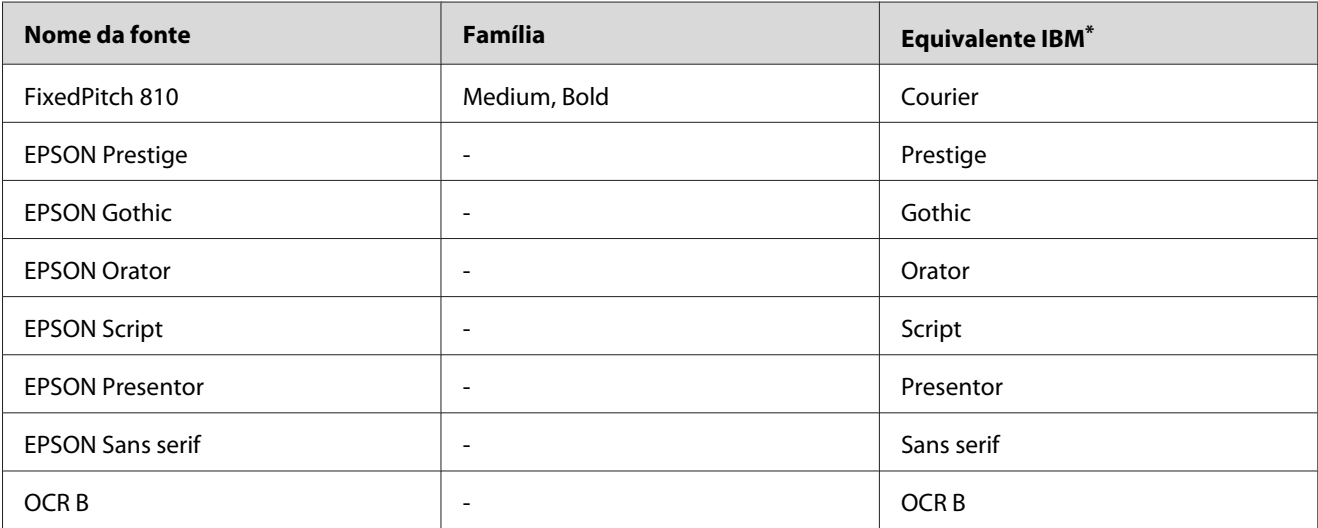

\* Seleccione este nome através do painel de controlo da impressora ou de EpsonNet Config with Web Browser.

#### *Nota:*

*Consoante a densidade de impressão, ou a qualidade ou cor do papel, a fonte OCR B poderá ser ilegível. Imprima uma amostra e certifique-se de que a fonte é legível, antes de imprimir grandes volumes.*

# **Modo PS 3**

As fontes vectoriais suportadas diferem dependendo das impressoras. Para obter mais informações sobre a impressora, consulte o Guia do Utilizador da impressora.

### **17 fontes vectoriais**

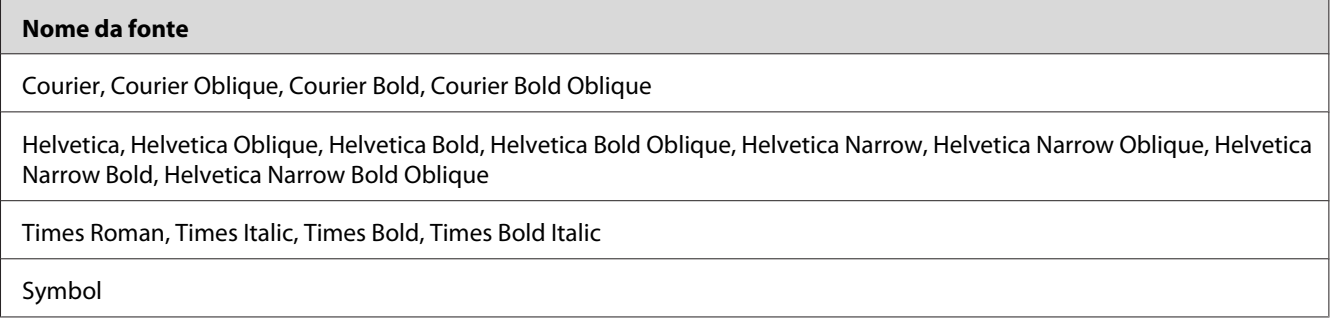

#### **136 fontes vectoriais**

# **Nome da fonte** Albertus, Albertus Italic, Albertus Light AntiqueOlive Roman, AntiqueOlive Italic, AntiqueOlive Bold, AntiqueOlive Compact Apple Chancery ITC AvantGarde Gothic Book, ITC AvantGarde Gothic Book Oblique, ITC AvantGarde Gothic Demi, ITC AvantGarde Gothic Demi Oblique Bodoni, Bodoni Italic, Bodoni Bold, Bodoni Bold Italic, Bodoni Poster, Bodoni Poster Compressed ITC Bookman Light, ITC Bookman Light Italic, ITC Bookman Demi, ITC Bookman Demi Italic Carta Chicago Clarendon, Clarendon Light, Clarendon Bold CooperBlack, CooperBlack Italic Copperplate Gothic 32BC, Copperplate Gothic 33BC Coronet Courier, Courier Oblique, Courier Bold, Courier Bold Oblique GillSans, GillSans Italic, GillSans Bold, GillSans Bold Italic, GillSansCondensed, GillSans Condensed Bold, GillSans Light, GillSans Light Italic, GillSans Extra Bold Eurostile, Eurostile Bold, Eurostile Extended Two, Eurostile Bold Extended Two Geneva Goudy Oldstyle, Goudy Oldstyle Italic, Goudy Bold, Goudy BoldItalic, Goudy ExtraBold Helvetica, Helvetica Oblique, Helvetica Bold, Helvetica Bold Oblique, Helvetica Condensed, Helvetica Condensed Oblique, Helvetica Condensed Bold, Helvetica Condensed Bold Oblique, Helvetica Narrow, Helvetica Narrow Oblique, Helvetica Narrow Bold, Helvetica Narrow Bold Oblique Hoefler Text, Hoefler Text Italic, Hoefler Text Black, Hoefler Text Black Italic, Hoefler Text Ornaments Joanna, Joanna Italic, Joanna Bold, Joanna Bold Italic LetterGothic, LetterGothic Slanted, LetterGothic Bold, LetterGothic Bold Slanted ITC Lubalin Graph Book, ITC Lubalin Graph Book Oblique, ITC Lubalin Graph Demi, ITC Lubalin Graph Demi Oblique Marigold

<span id="page-26-0"></span>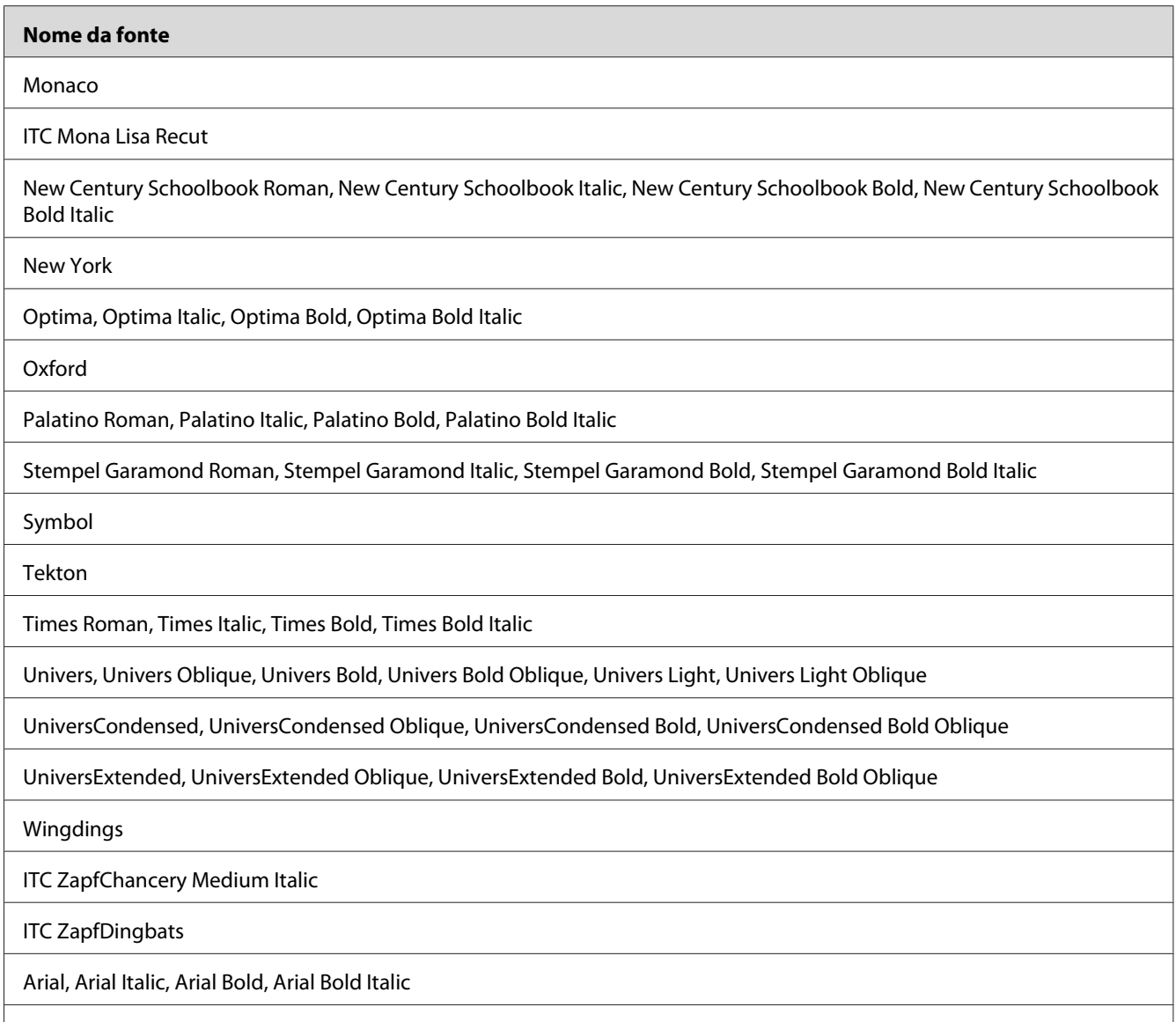

Times New Roman, Times New Roman Italic, Times New Roman Bold, Times New Roman Bold Italic

# **Modo PCL6**

Para informações sobre os conjuntos de símbolos, consulte ["No modo PCL6" na página 37.](#page-36-0)

## **Fonte vectorial**

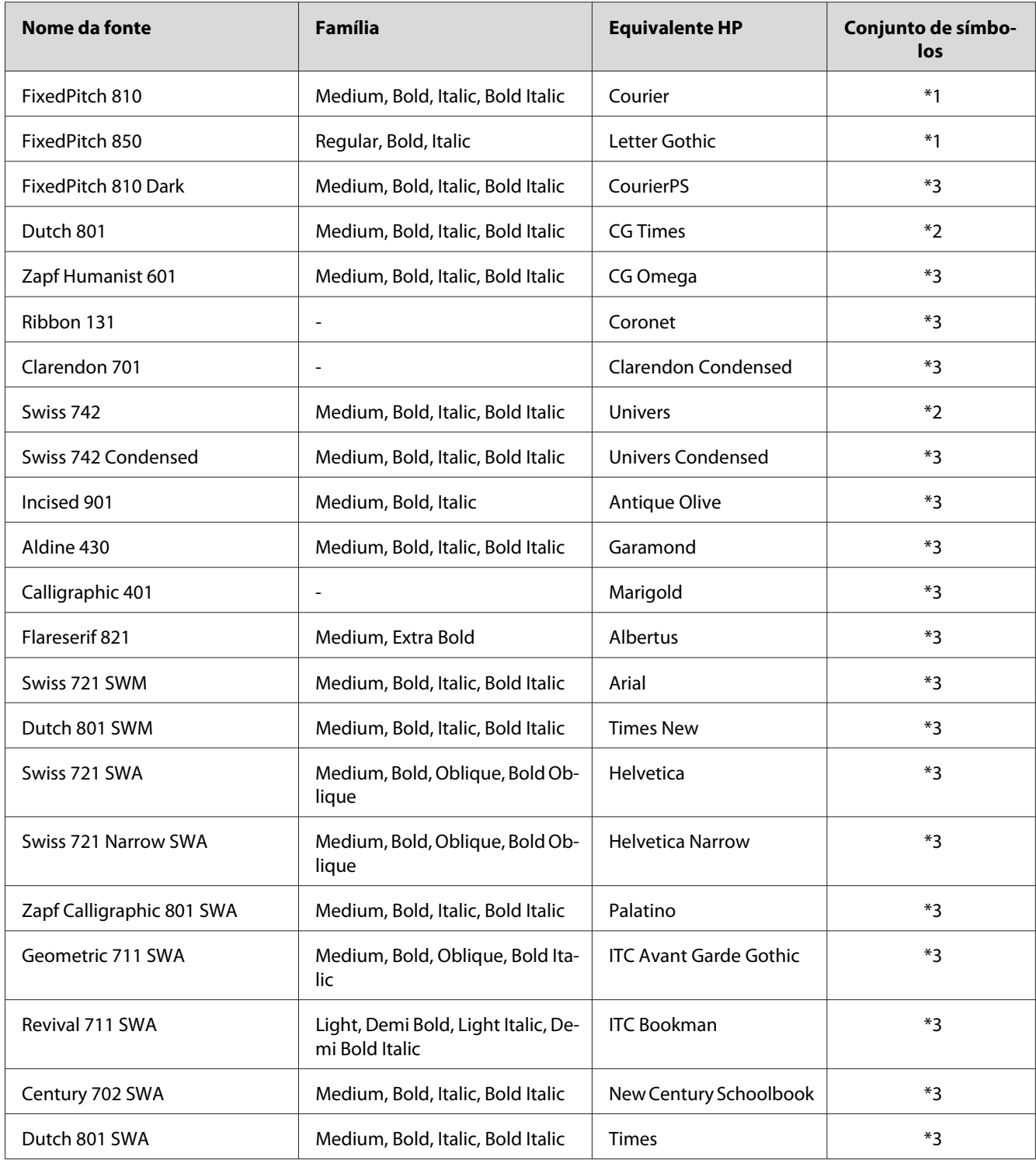

<span id="page-28-0"></span>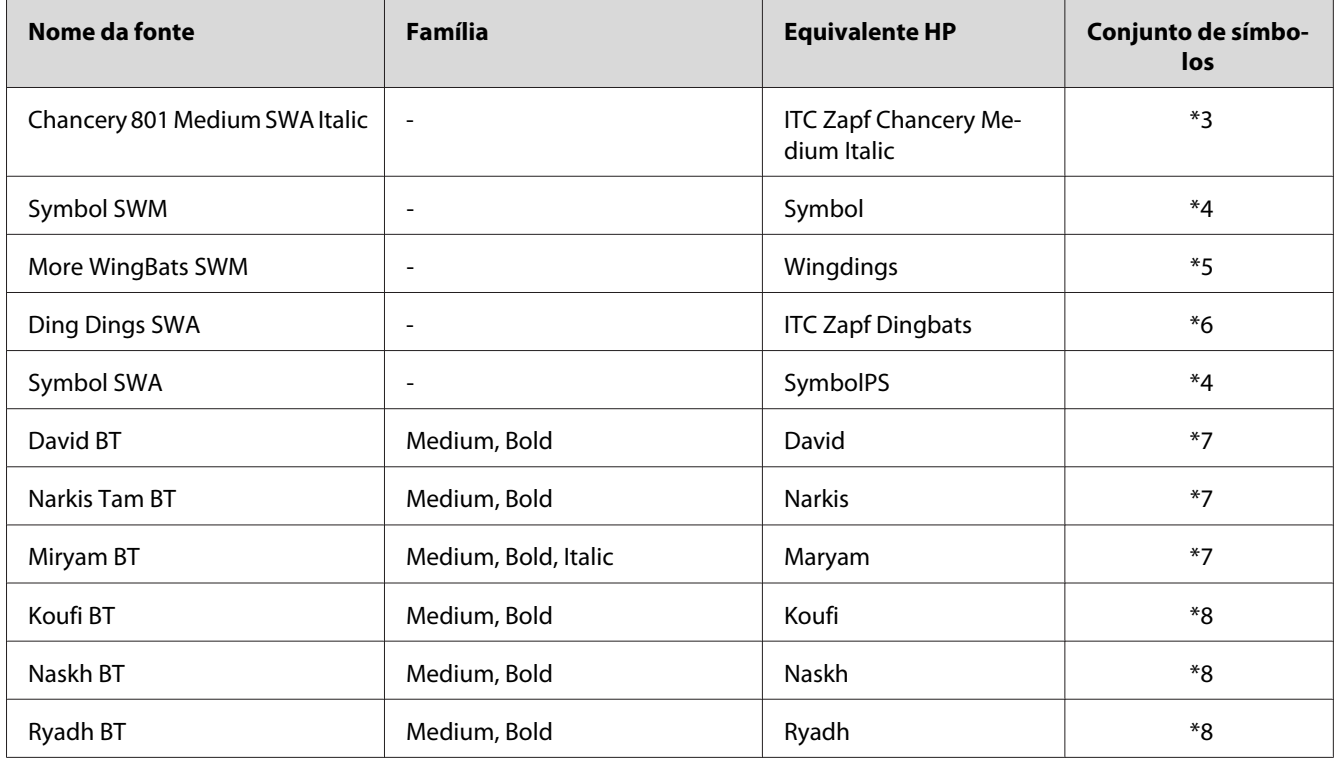

### **Fonte bitmap**

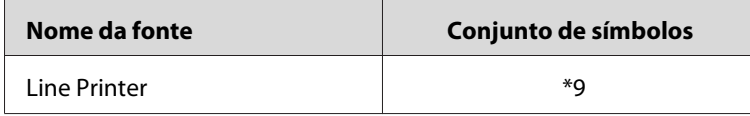

# **Imprimir amostras de fontes**

Se a impressora possuir um painel de controlo, pode imprimir amostras das fontes disponíveis em cada um dos modos utilizando o menu Informações do painel de controlo. Para imprimir amostras das fontes, execute as operações apresentadas em seguida.

- 1. Certifique-se de que a impressora tem papel.
- 2. Certifique-se de que é apresentada a indicação Ready (Operacional) ou Standby (Espera) no visor LCD e, em seguida, pressione o botão r **Direita**.
- 3. Pressione o botão ▼ Baixo para seleccionar a amostra de fontes do modo apropriado.
- 4. Pressione o botão ▶ **Direita** para imprimir a folha de amostra de fontes seleccionada.

<span id="page-29-0"></span>*Nota:*

*Pode imprimir uma folha de amostra de fontes a partir de um Web browser se a impressora suportar EpsonNet Config com Web Browser.*

# **Adicionar mais fontes**

Pode adicionar uma grande variedade de fontes ao computador. A maior parte dos pacotes de fontes incluem um programa de instalação para este fim.

Para obter instruções de instalação das fontes, consulte a documentação do computador.

# **Seleccionar fontes**

Sempre que possível, seleccione as fontes na aplicação. Para obter instruções, consulte a documentação do software.

Se enviar texto não formatado para a impressora directamente do DOS, ou se estiver a utilizar um pacote de software simples que não inclua selecção de fontes, pode seleccionar fontes utilizando os menus do painel de controlo da impressora ou utilizando EpsonNet Config com Web Browser quando estiver no modo de emulação PCL, ESC/P 2, FX ou I239X.

# <span id="page-30-0"></span>Capítulo 2

# **Conjuntos de Símbolos**

# **Introdução aos conjuntos de símbolos**

A impressora pode aceder a vários conjuntos de símbolos. Muitos destes conjuntos são diferentes apenas no que diz respeito aos caracteres específicos de cada língua.

#### *Nota:*

*A maioria dos produtos de software gere as fontes e os símbolos automaticamente. É provável que nunca tenha de ajustar as definições da impressora. No entanto, se estiver a escrever os seus próprios programas de controlo da impressora, ou se estiver a utilizar software mais antigo que não controle as fontes, consulte as secções apresentadas em seguida para obter informações sobre os conjuntos de símbolos.*

Quando estiver a decidir qual a fonte que pretende utilizar, deve ter em mente o conjunto de símbolos que vai ser combinado com essa fonte. Os conjuntos de símbolos disponíveis variam consoante o modo de emulação utilizado e a fonte escolhida.

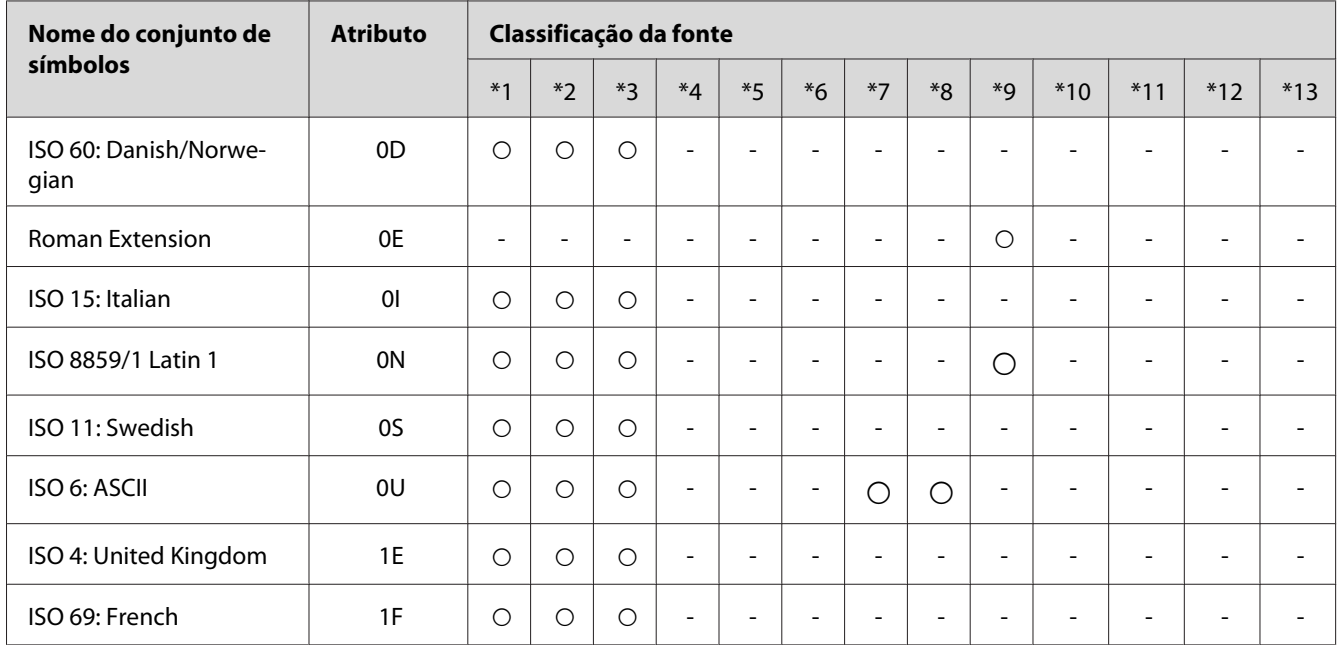

# **No modo PCL5**

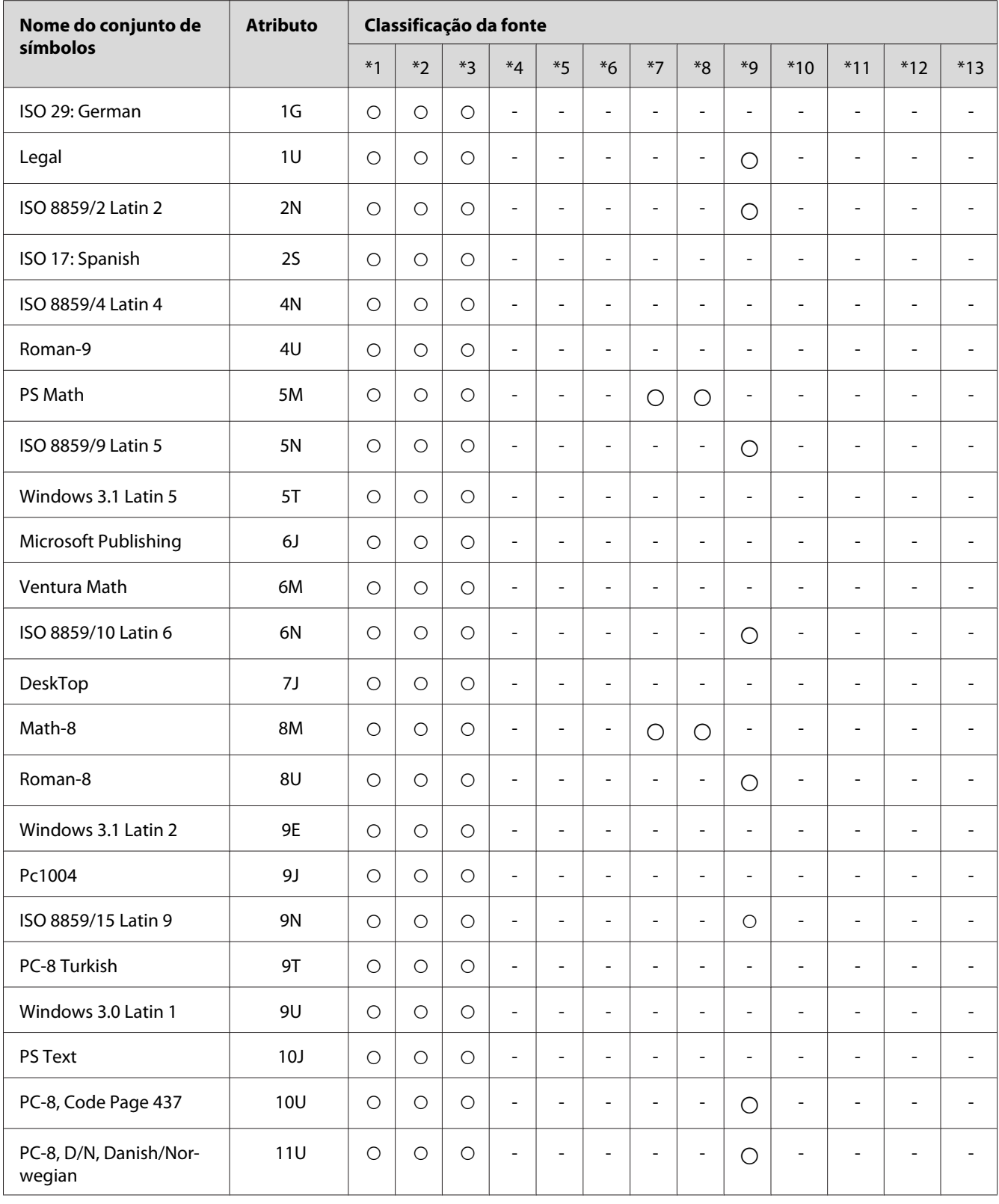

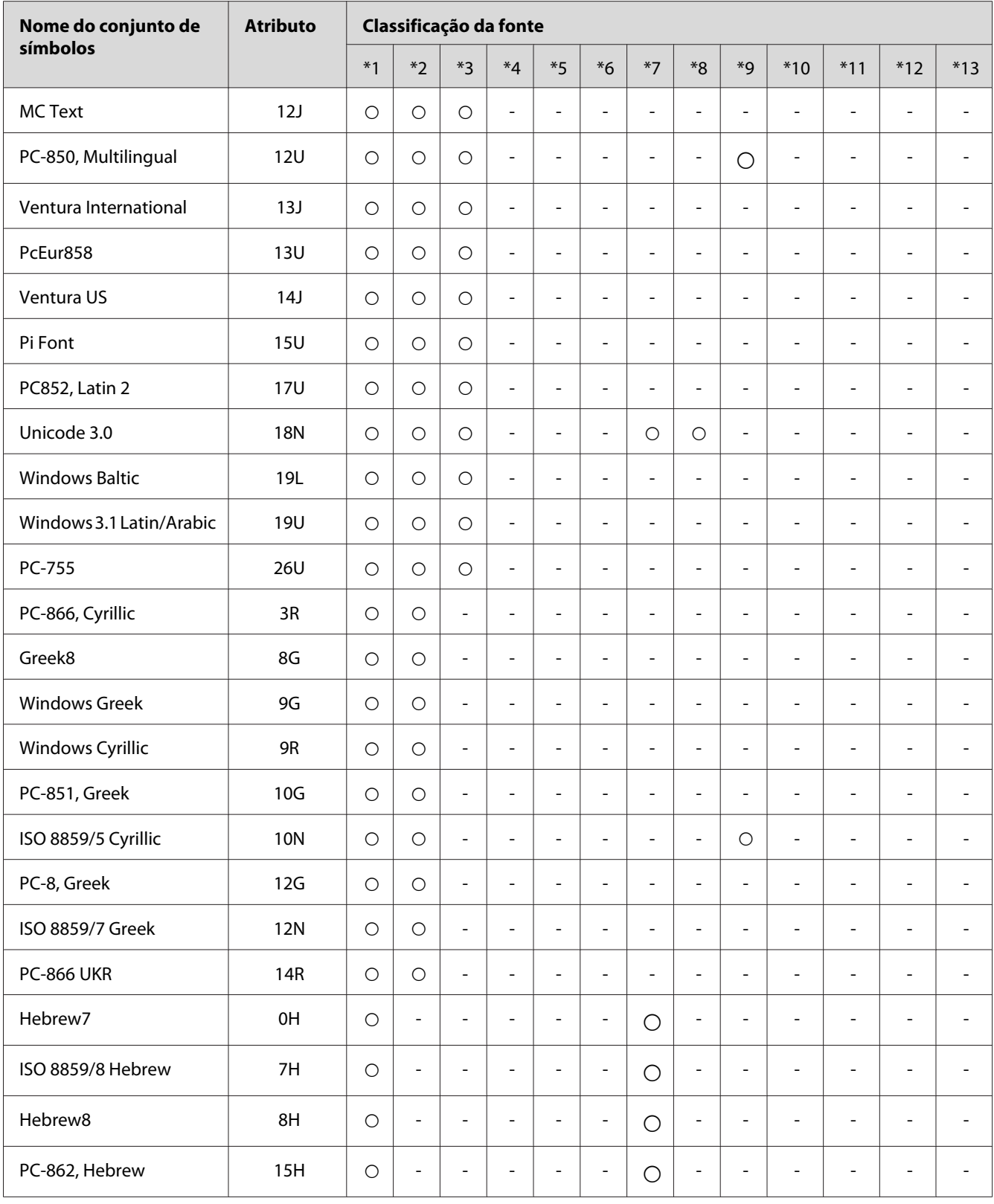

<span id="page-33-0"></span>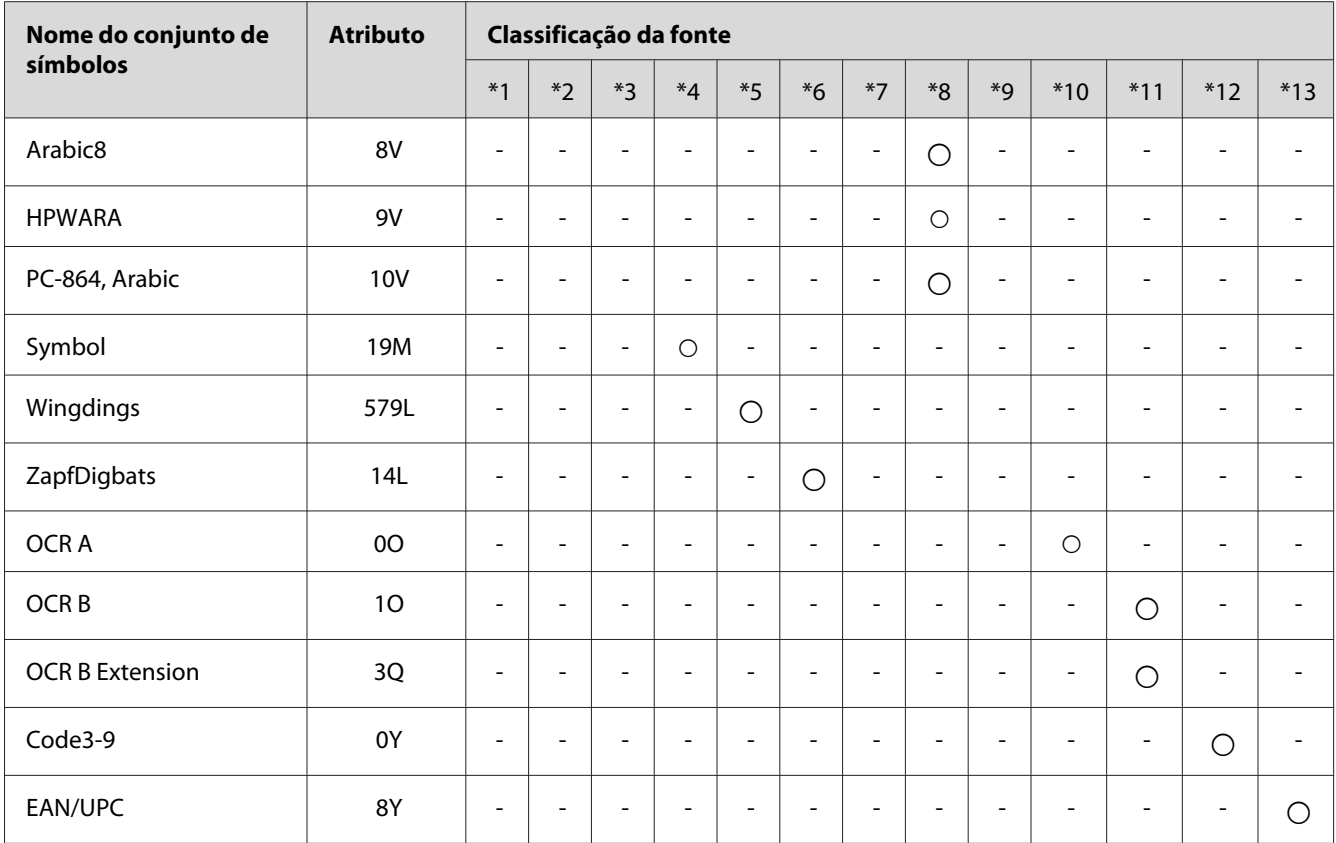

# **Nos modos ESC/P 2 ou FX**

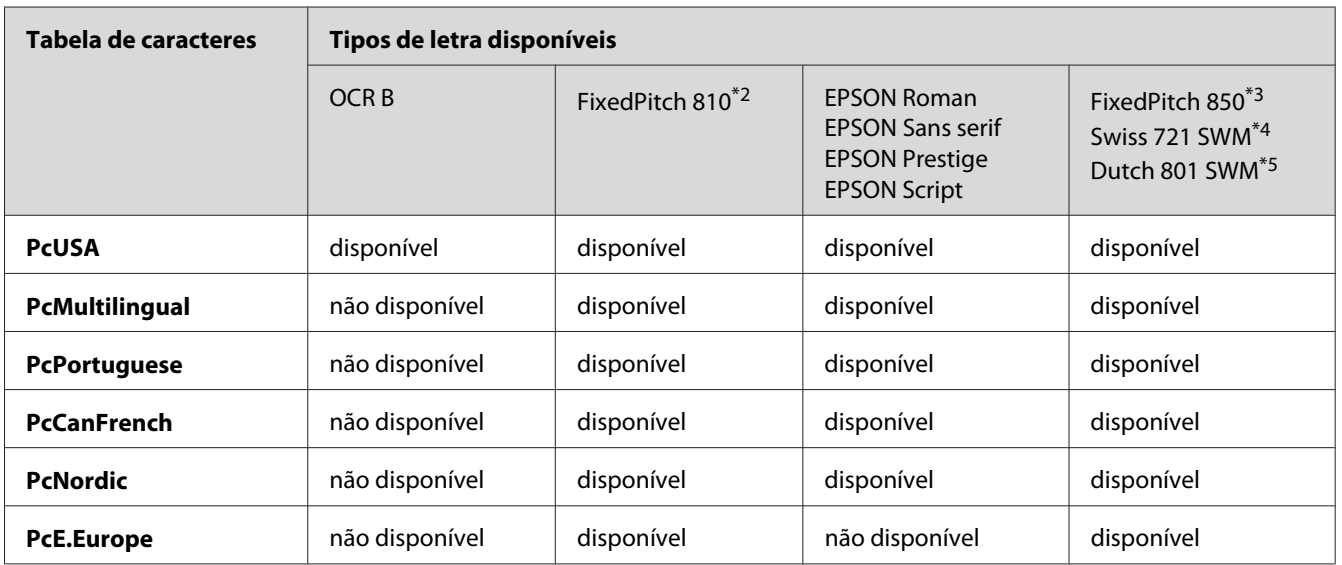

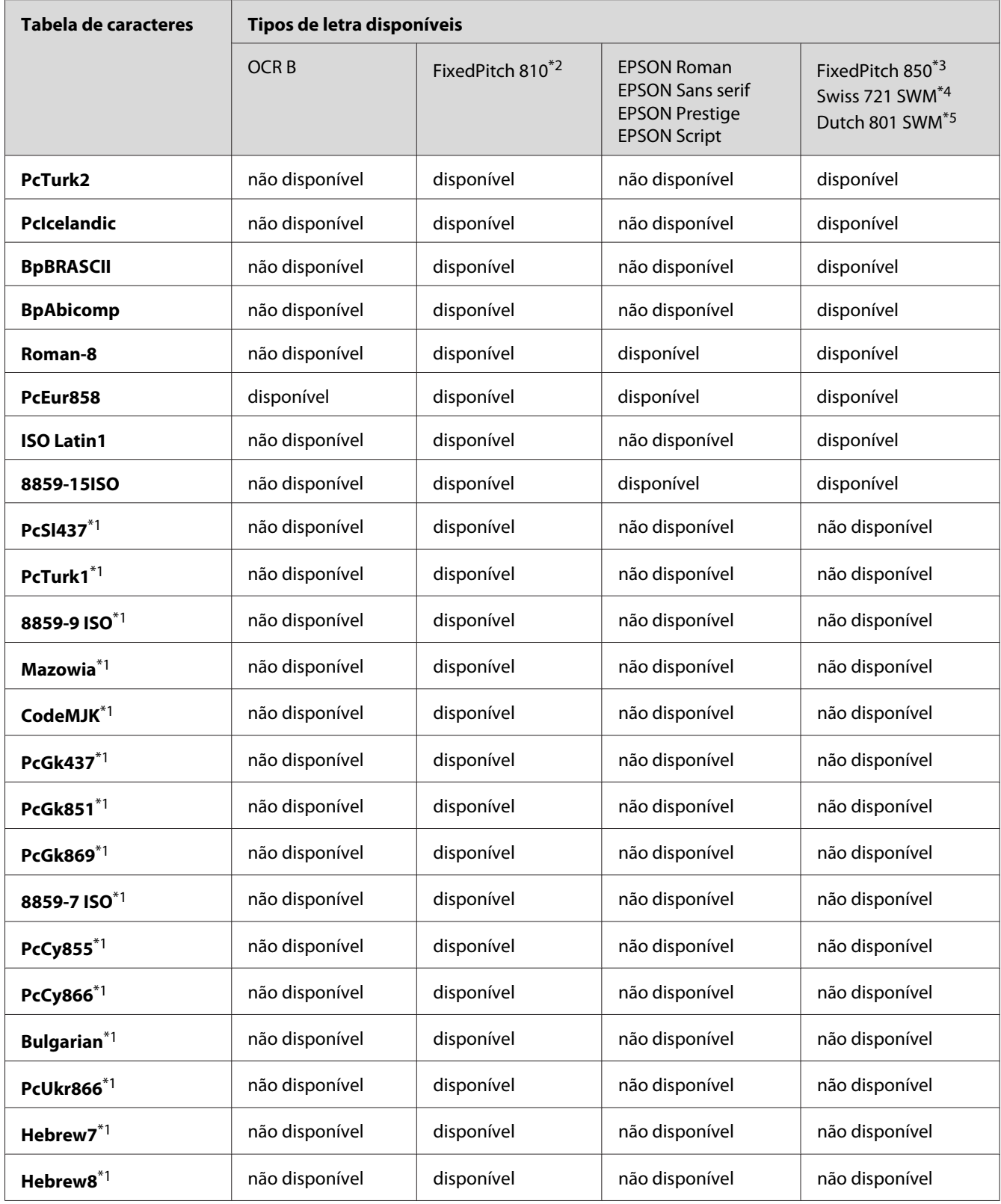

<span id="page-35-0"></span>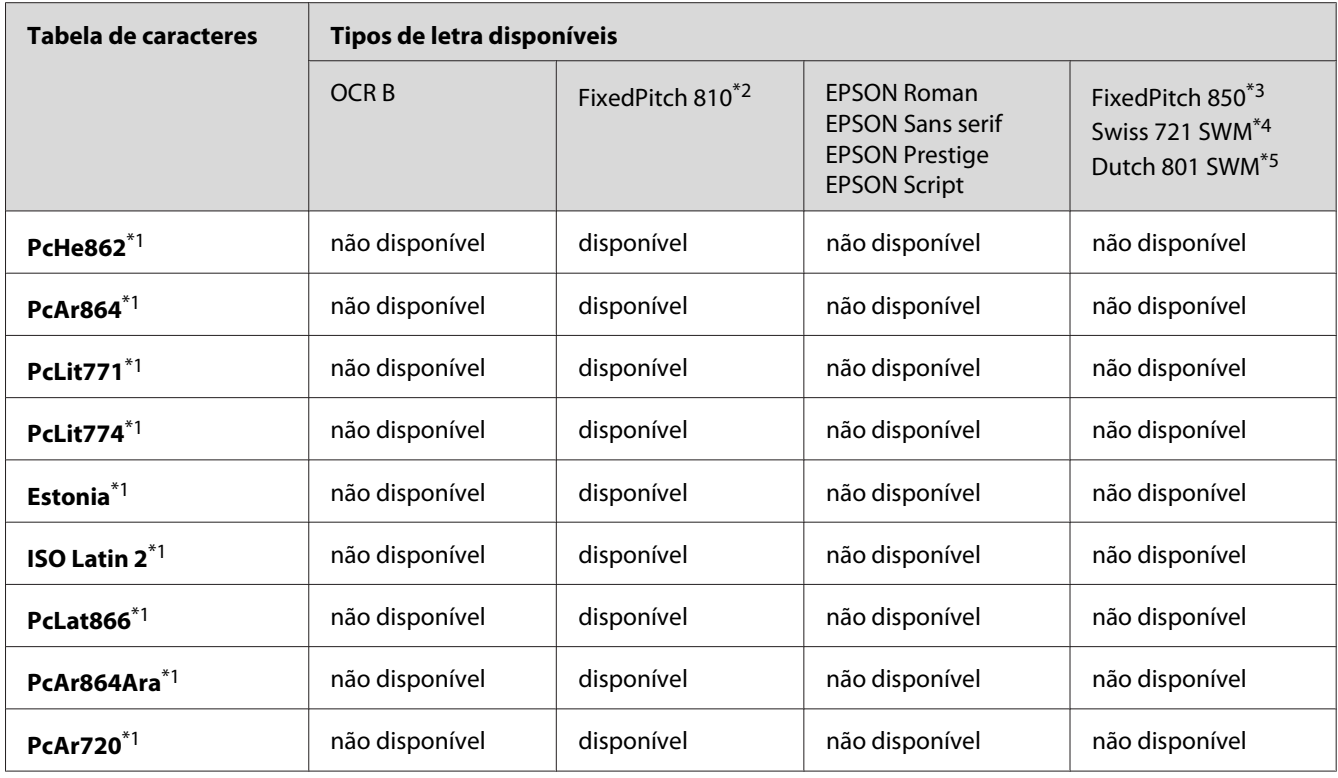

\*1 Disponível apenas no modo ESC/P2.

\*2 FixedPitch 810 é um tipo de letra compatível com Courier.

\*3 FixedPitch 850 é um tipo de letra compatível com OratorS.

\*4 Swiss 721 SWM é um tipo de letra compatível com SansH.

\*5 Dutch 801 SWM é um tipo de letra compatível com RomanT.

# **Conjuntos de caracteres internacionais**

Pode seleccionar um dos seguintes conjuntos de caracteres internacionais utilizando o comando ESC  $R:$ 

```
Conjuntos de caracte-
res:
                           USA, France, Germany, UK, Japan, Denmark1, Denmark2, Sweden,
                            Italy, Spain1, Spain2, Norway, Latin America, Korea<sup>*</sup>, Legal<sup>*</sup>
```
\* Disponível apenas para o modo de emulação ESC/P 2

# <span id="page-36-0"></span>**Caracteres disponíveis com o comando ESC (^**

Para imprimir os caracteres indicados na tabela apresentada em seguida, utilize o comando ESC (^.

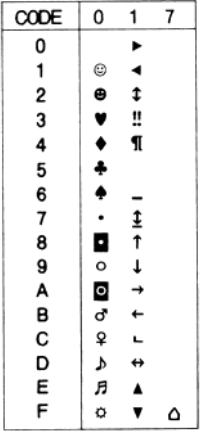

# **No modo de emulação I239X**

Os conjuntos de símbolos disponíveis no modo I239X são o PcUSA, PcMultilingual, PcEur858, PcPortuguese, PcCanFrench e o PcNordic. Consulte ["Nos modos ESC/P 2 ou FX" na página 34](#page-33-0).

As fontes disponíveis são EPSON Sans Serif, FixedPitch 810 (compatível com Courier), EPSON Prestige, EPSON Gothic, EPSON Presentor, EPSON Orator e EPSON Script.

# **No modo PCL6**

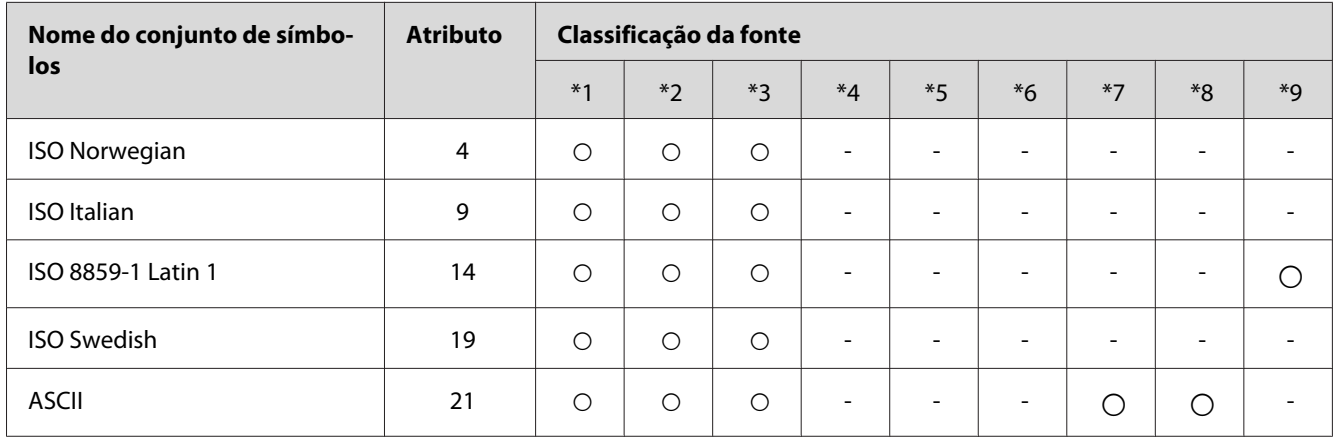

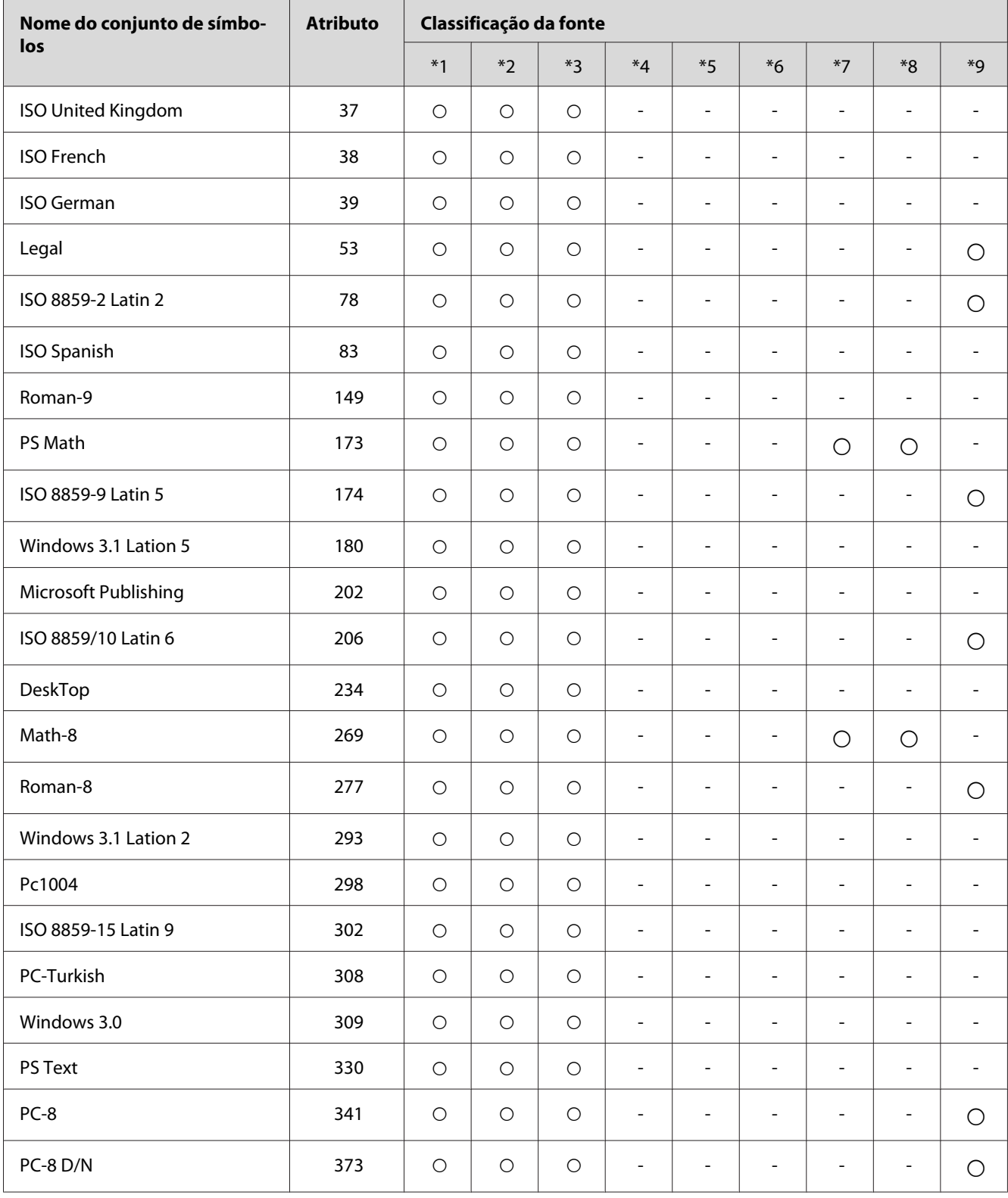

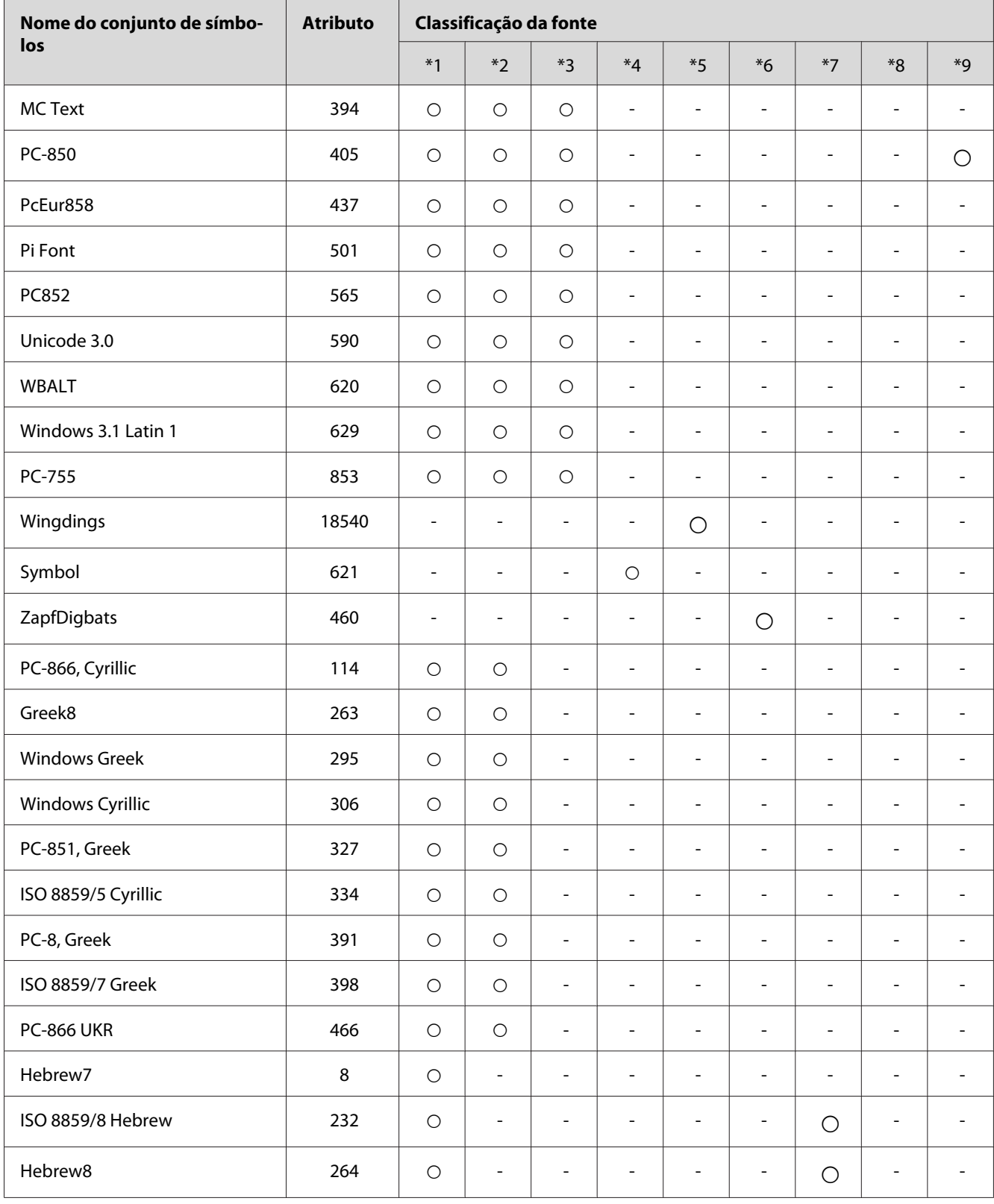

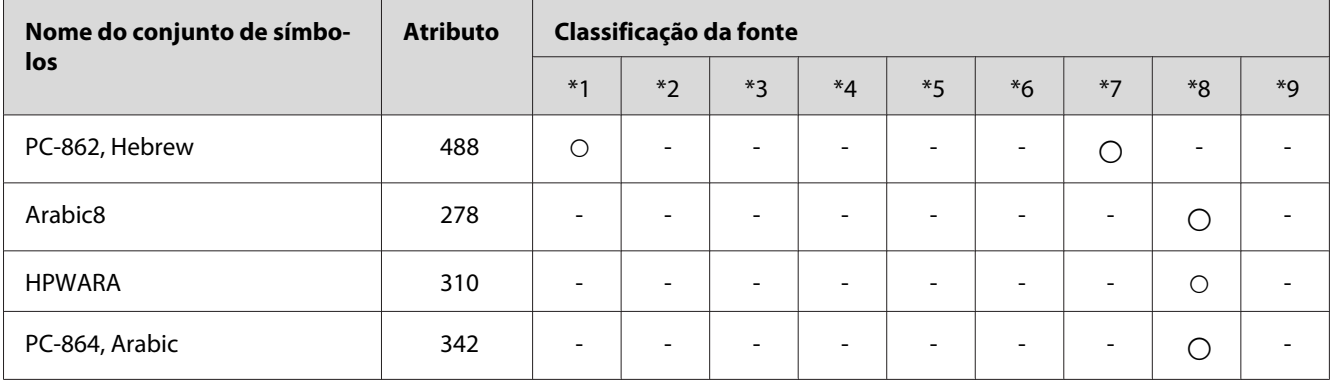

# <span id="page-40-0"></span>*<u>Índice</u>*

# $\mathsf{C}$

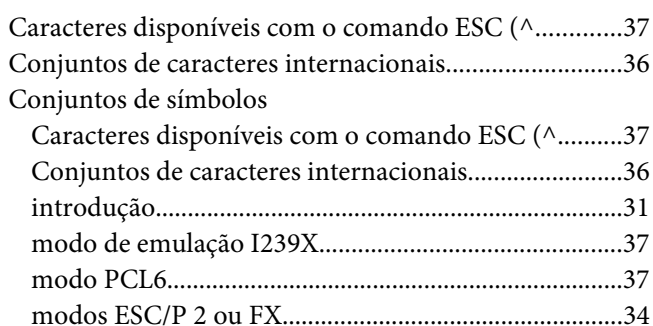

# $\overline{E}$

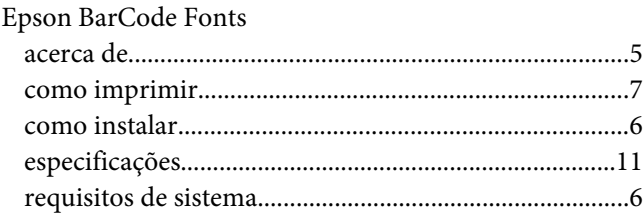

# $\overline{F}$

# Fontes

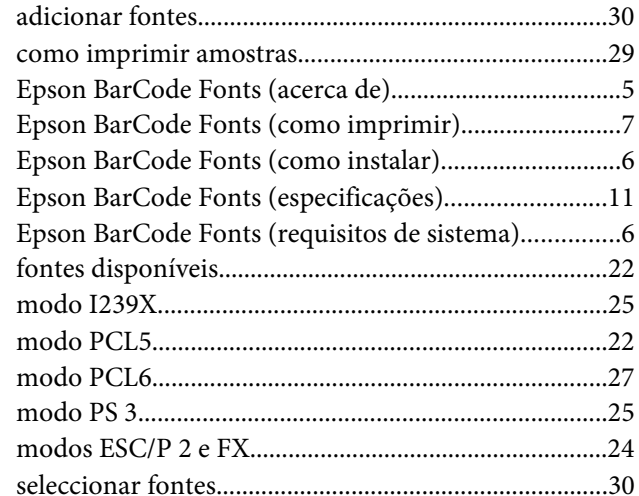

# $\boldsymbol{M}$

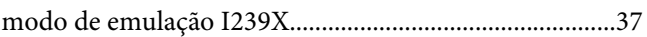

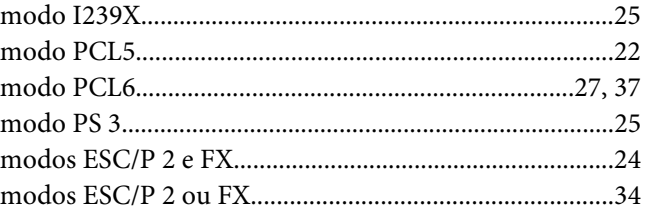